# 预约报销操作指南

# 第一部分预约签批手机 **APP**

一、客户端下载及注册

#### 1.安装环境要求

安卓: 安卓 6 及以上版本

苹果: IOS10 及以上版本

### 2.下载安装软件并注册

(1)下载及安装

请扫描以下二维码:

Android 版本

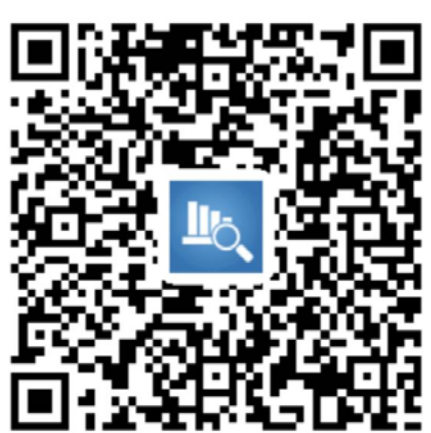

iOS版本

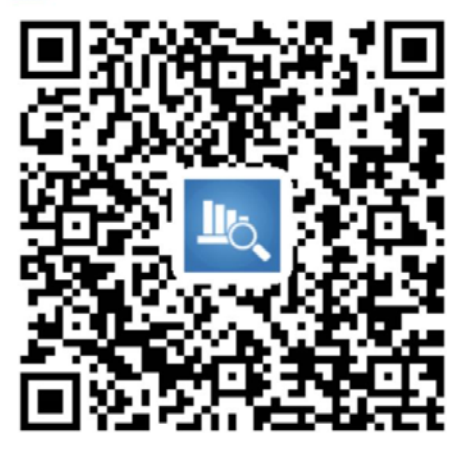

安卓手机 苹果手机

## -----安卓系统的手机请按照下图顺序进行安装:

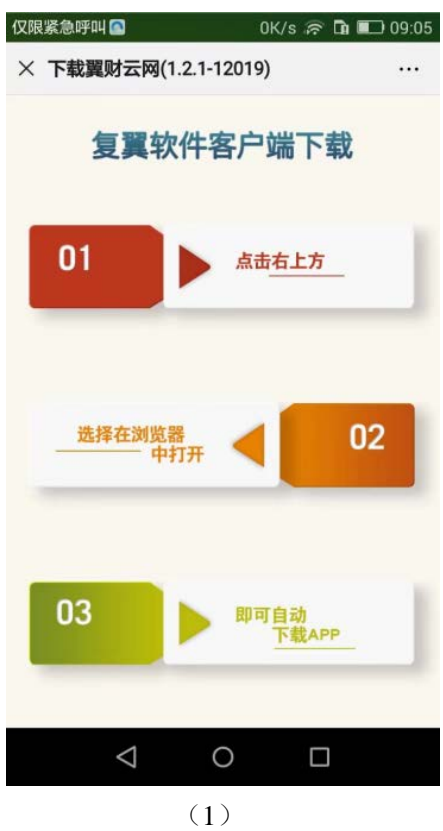

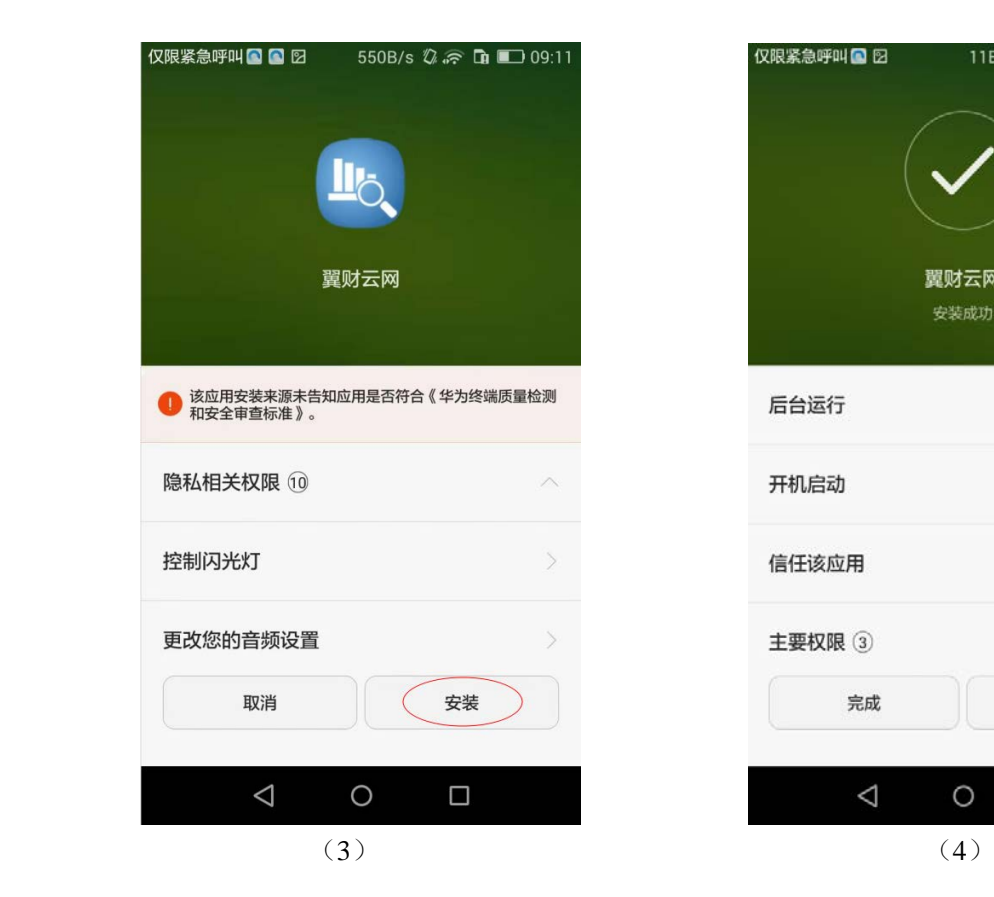

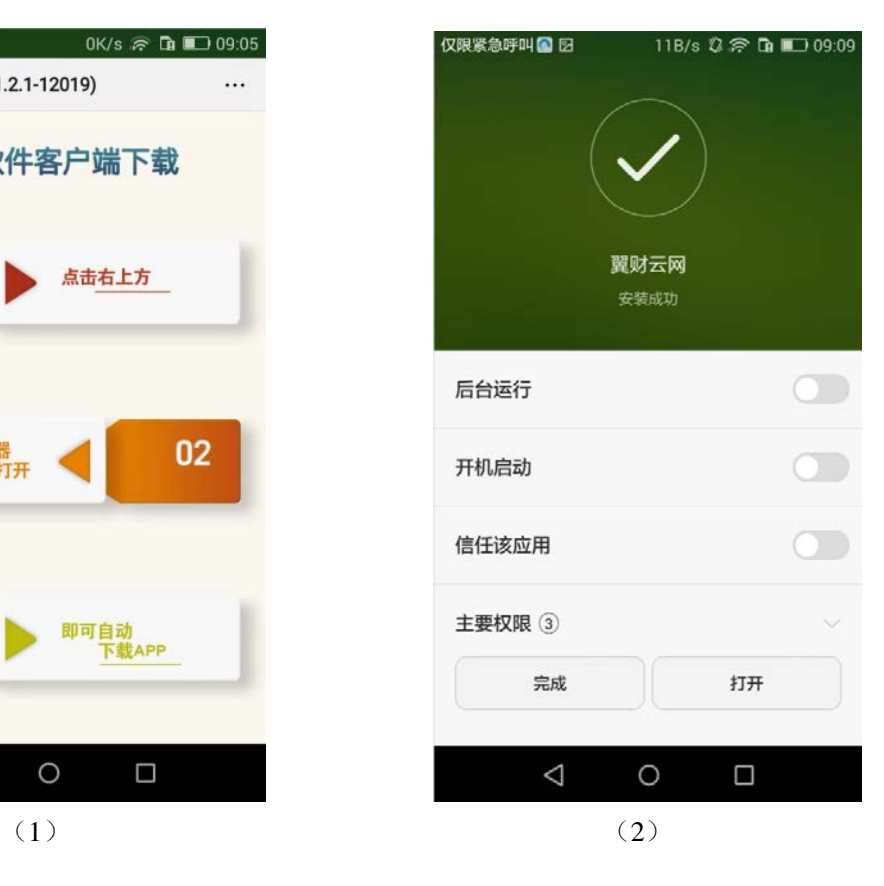

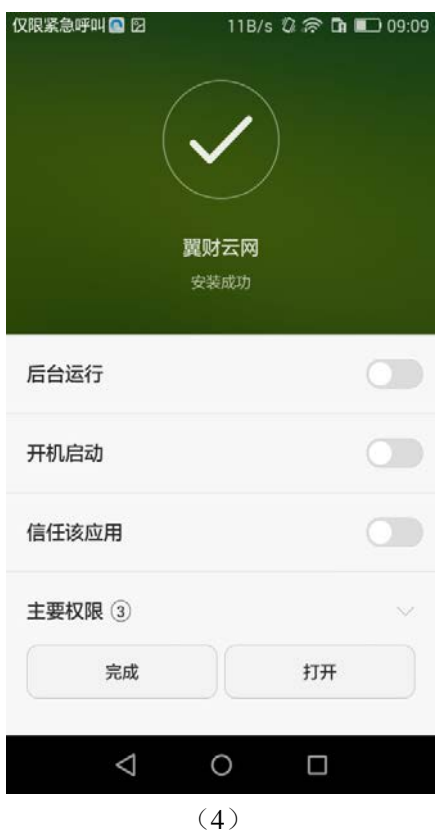

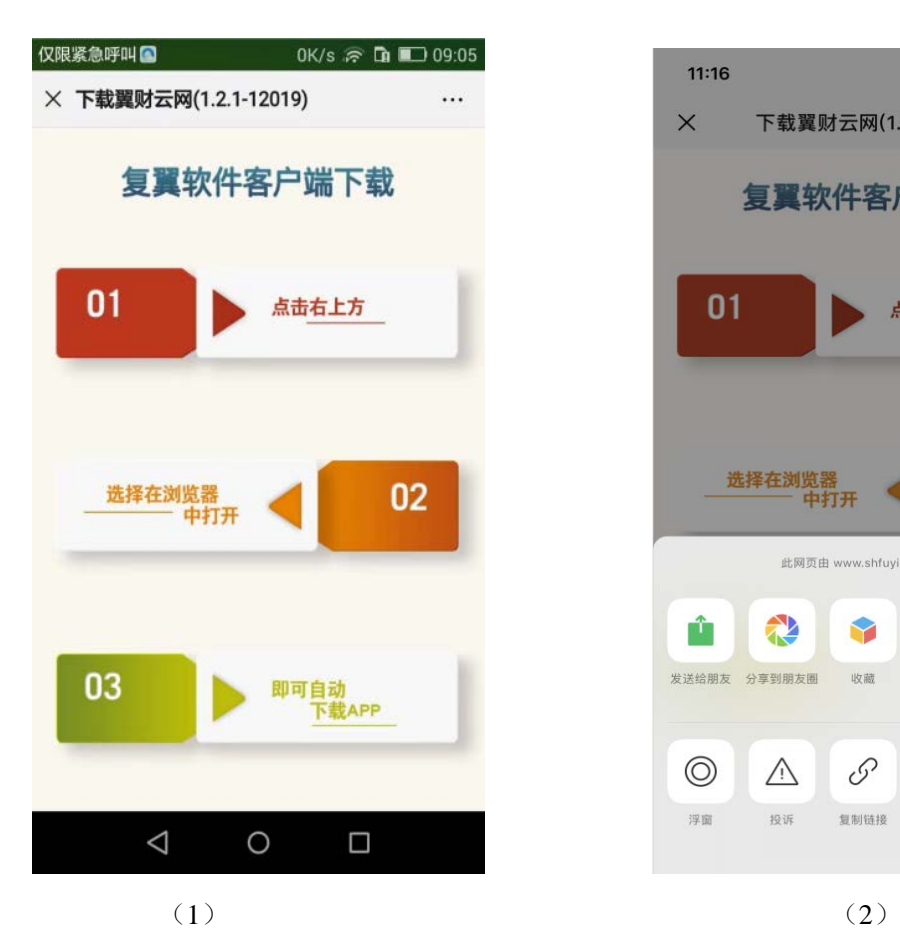

----苹果系统的手机请按照下图顺序进行安装:

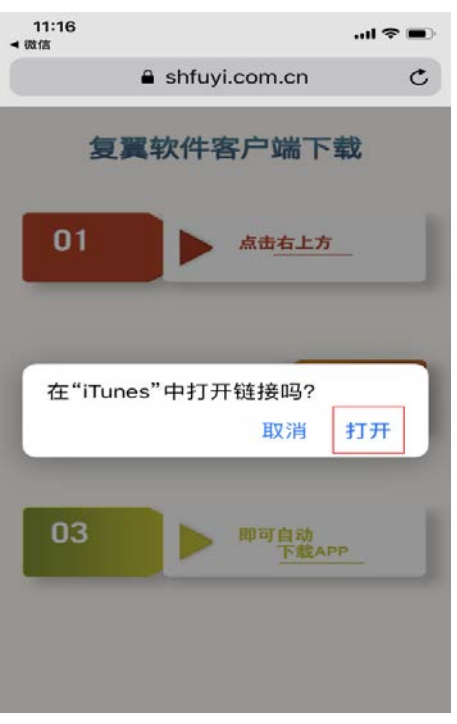

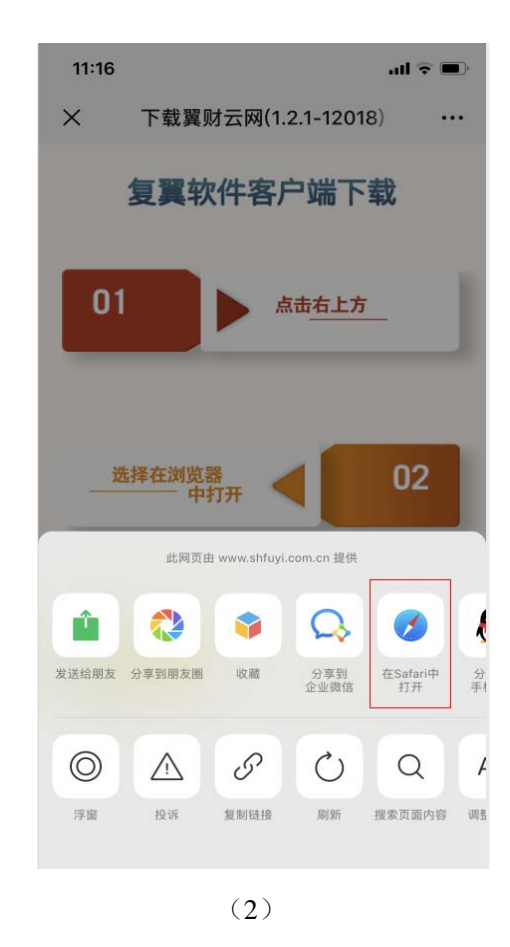

3微信 •••○○ 〒 11:01 **C 0** 63%  $\mathbf{c}$ a shfuyi.com.cn 选择在浏览器中打开 "www.shfuyi.com.cn"要安 装"翼财云网" 安装 取消 即可自动下载APP 翼财云网

 $(3)$  (4)

苹果手机下载结束后,点击【设置】-【通用】-【设备管理】,按以下步骤点 击【信任】。

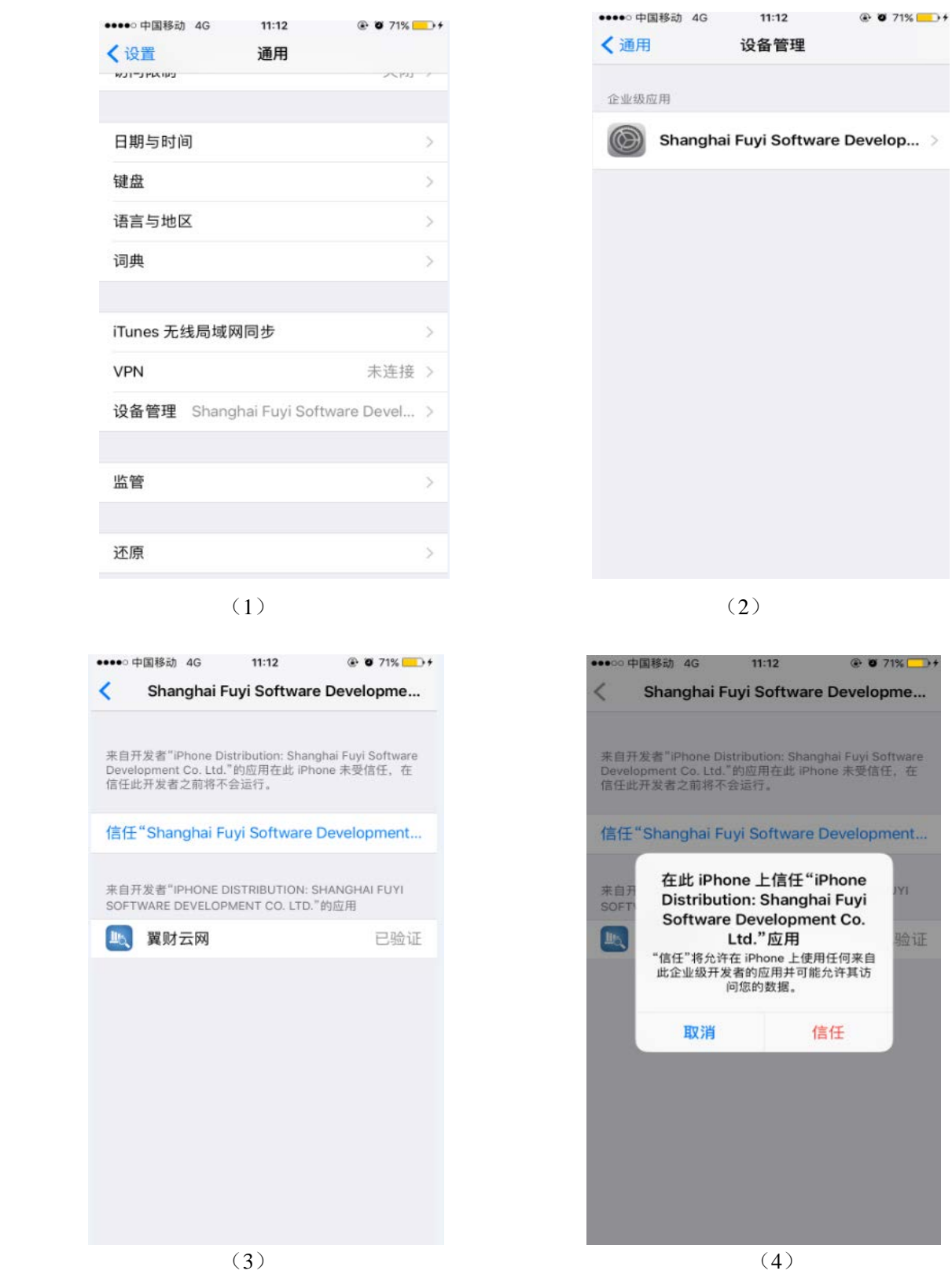

【设置】-【翼财云网】,相机打开,方便扫码上传发票附件等。

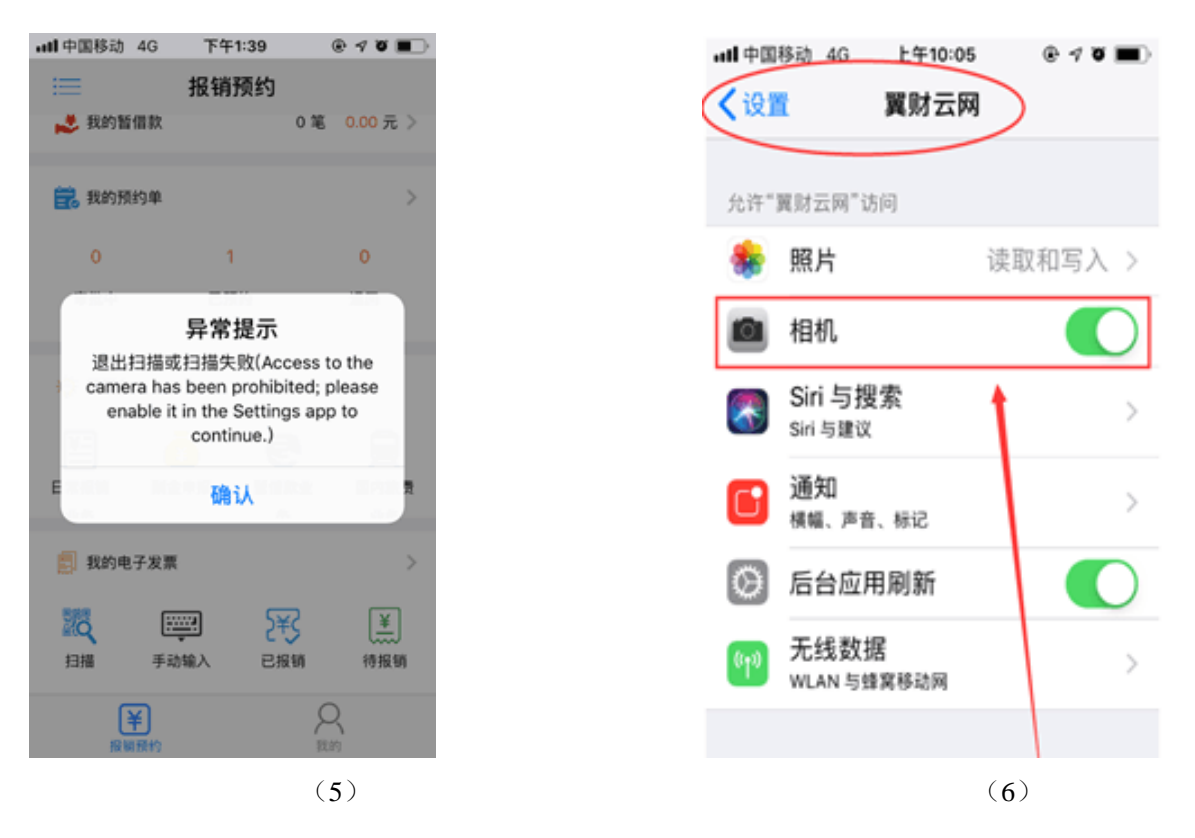

(2)注册及登录

①点击客户端进入【请选择单位】并选择【江苏---常州纺织服装职业技术 学院】。输入手机号码后点击【获取验证码】,并输入验证码,点击并完成【设 备注册】,进入用户登录页面。

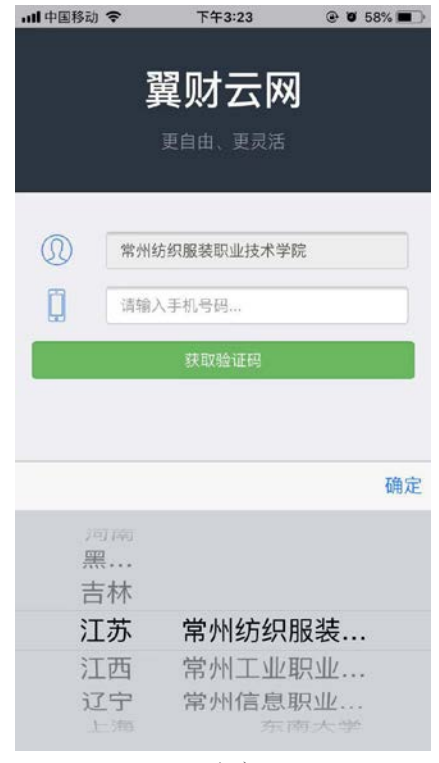

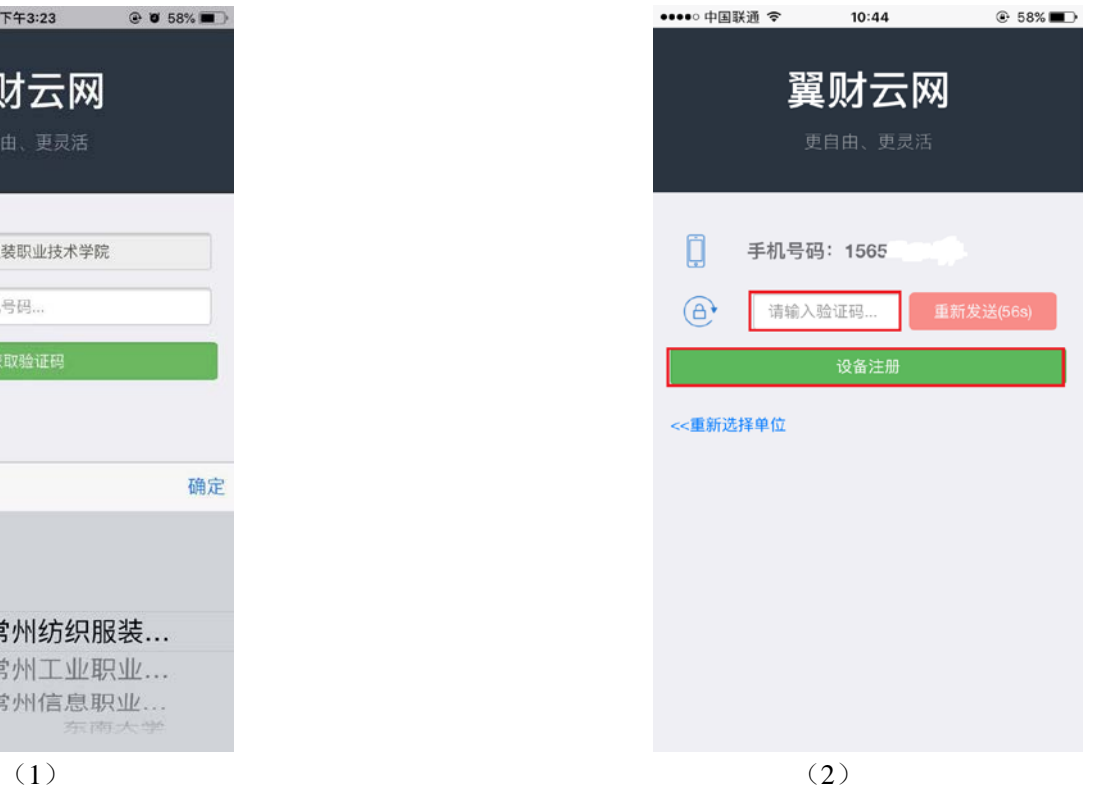

②在【用户登录】页面, "用户名"为本人 7 位工号, 密码为身份证后六 位(末位为 X 的请大写),【确认】后设置密码。

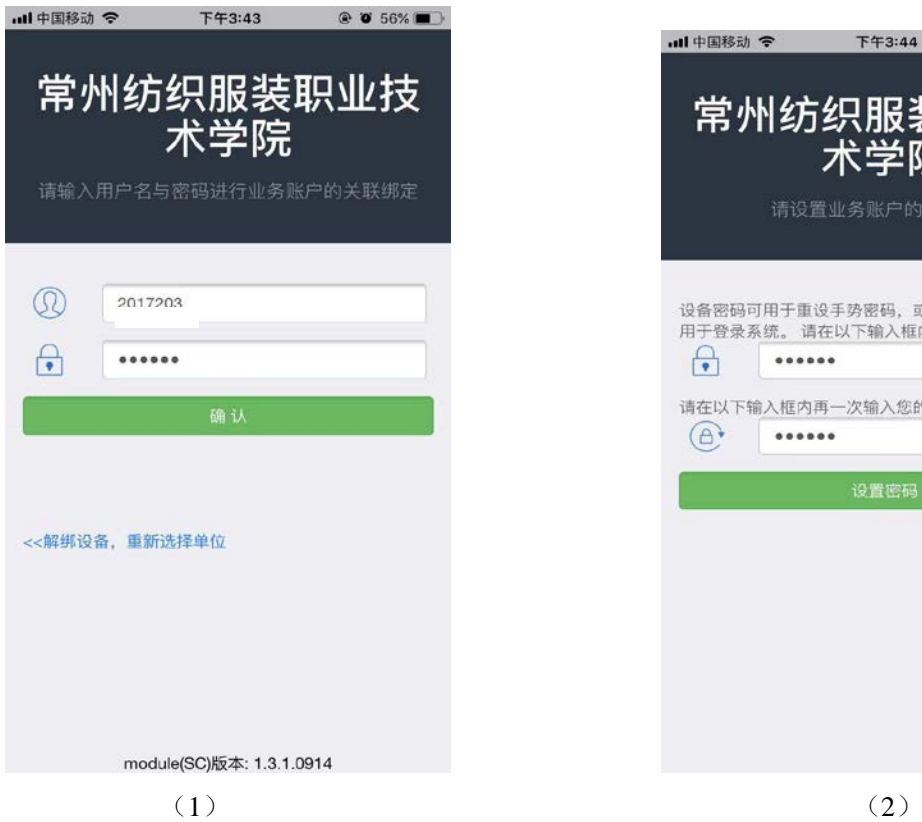

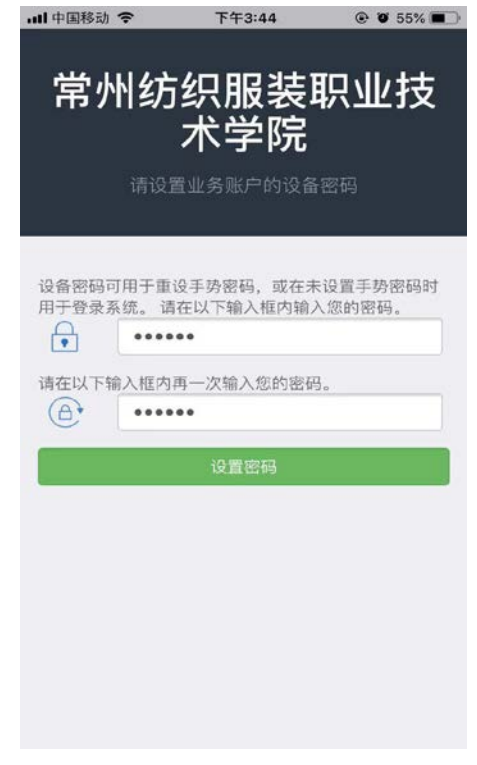

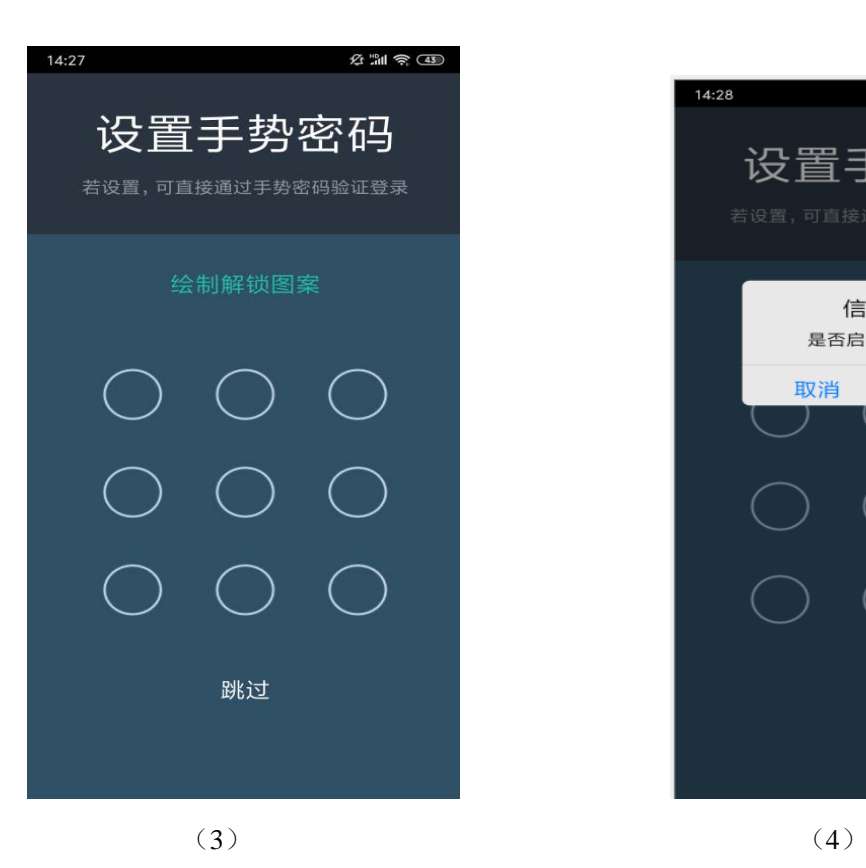

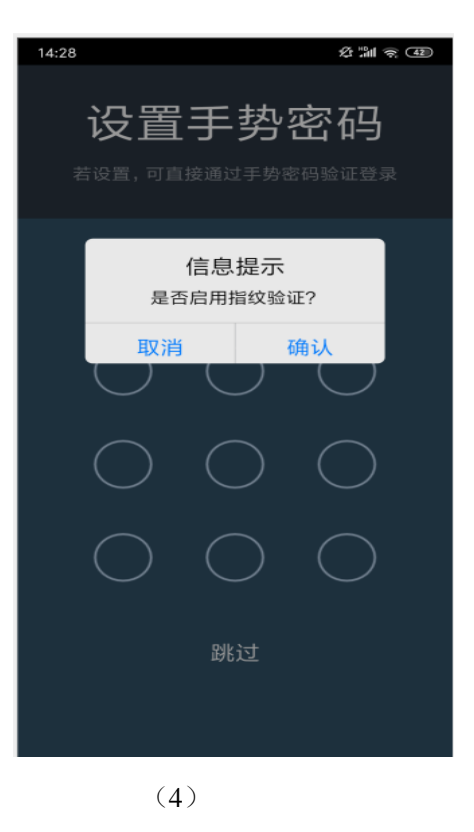

6

上图(4) "是否启用指纹验证",如选择【确认】,在今后的登录及审批 中将默认使用"指纹密码";如选择【取消】,在今后的登录及审批中将默认 使用"手势密码"。

③设置完成后进入手机预约界面。

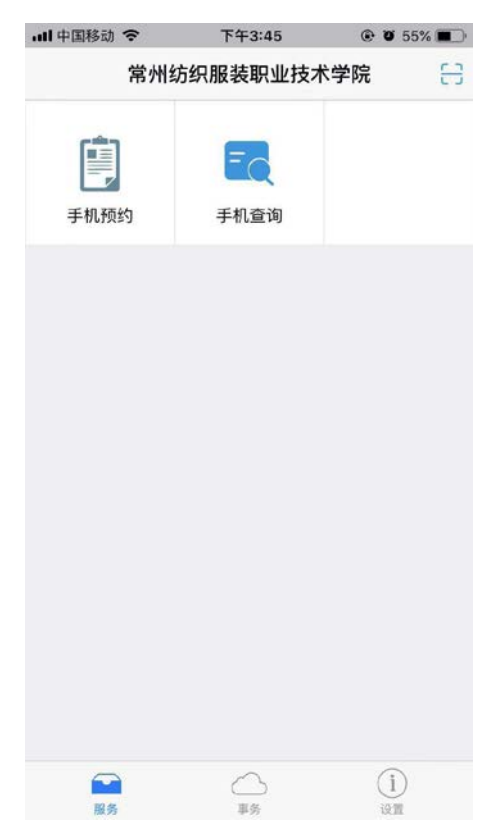

### 二、预约签批操作流程

进入 APP,点击【手机预约】,可以看到目前报销业务分为四类:日常报销 业务、国内旅费业务、暂借款业务、酬金申报。

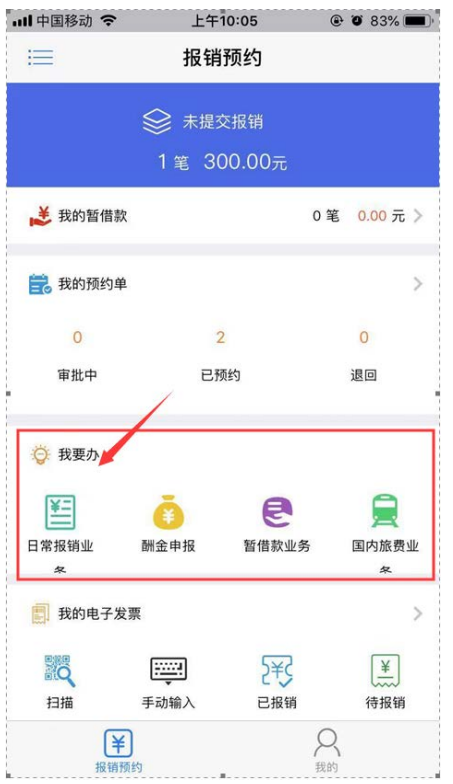

## 以【日常报销业务】为例:

(一)申请报销

1、进入 APP,点击【手机预约】,在【我要办】下方选择【日常报销业务】, 进入报销页面,填写摘要和附件张数,点击【 】对需要报销的原始凭证进行 【拍照】或【从相册中选择】照片,完成后点击右上方【保存】上传照片。 **报销非电子发票**,下图(2)中"是否选择电子发票"栏不作选择。

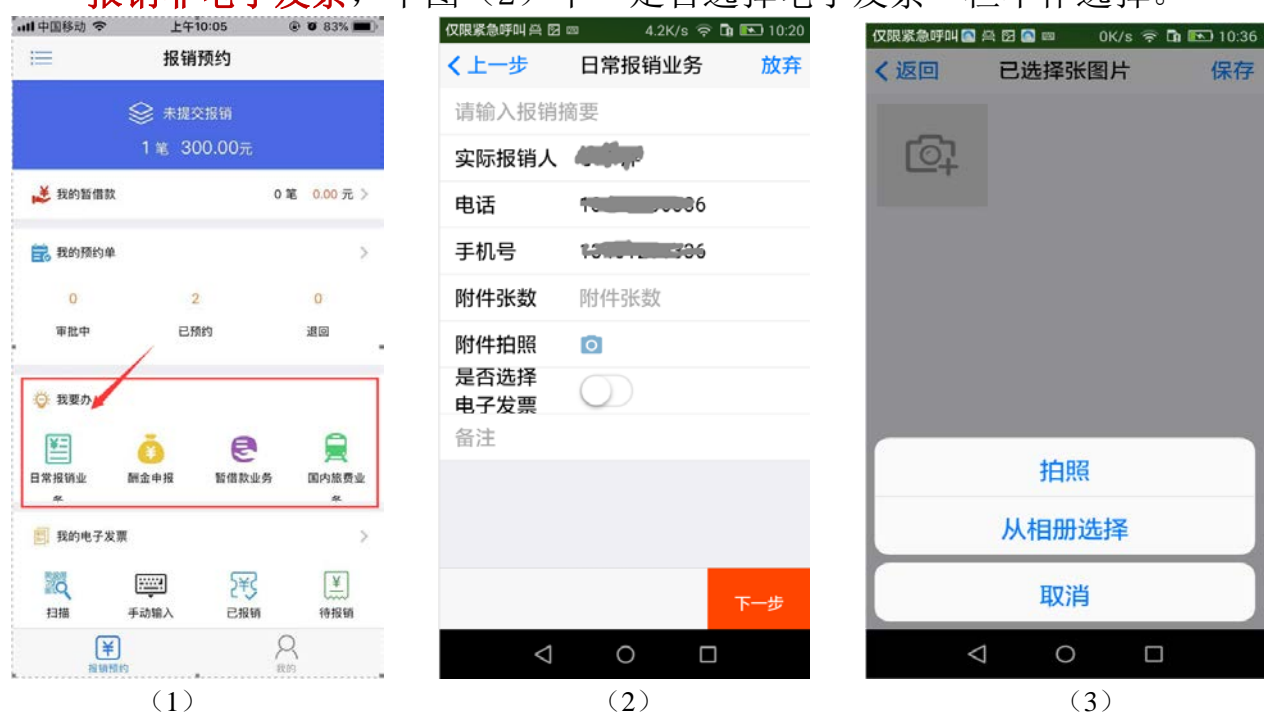

2、点击【下一步】,选择支出类别,如"商品和服务支出"。对应各报销项目 的解释选择合适的报销项,并填写金额。点击【保存】并【确认】。保存成功 后,点击【前往预约】。

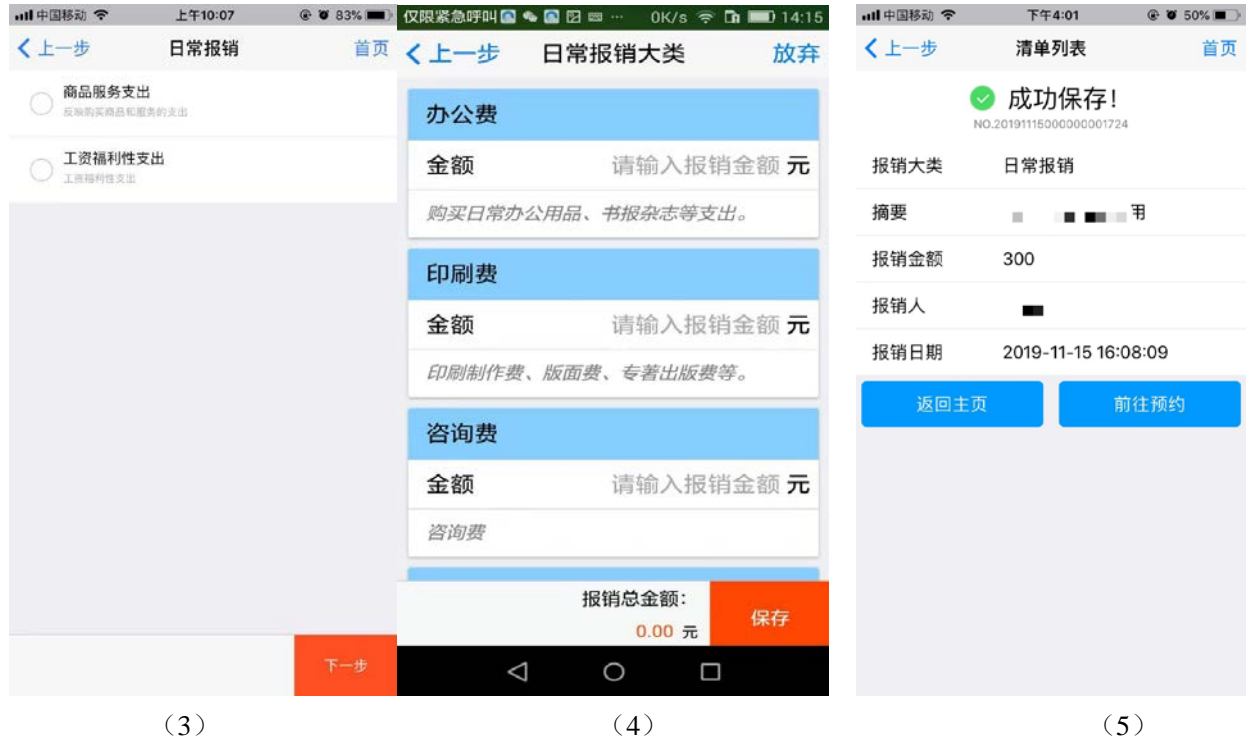

报销电子发票,则应事先扫描电子发票,具体操作如下图(a)—(c):【我 的电子发票】下方点击【扫描】,扫描电子发票上的二维码,扫描后系统自动 输入电子发票信息,并根据提示认证,选择业务大类。

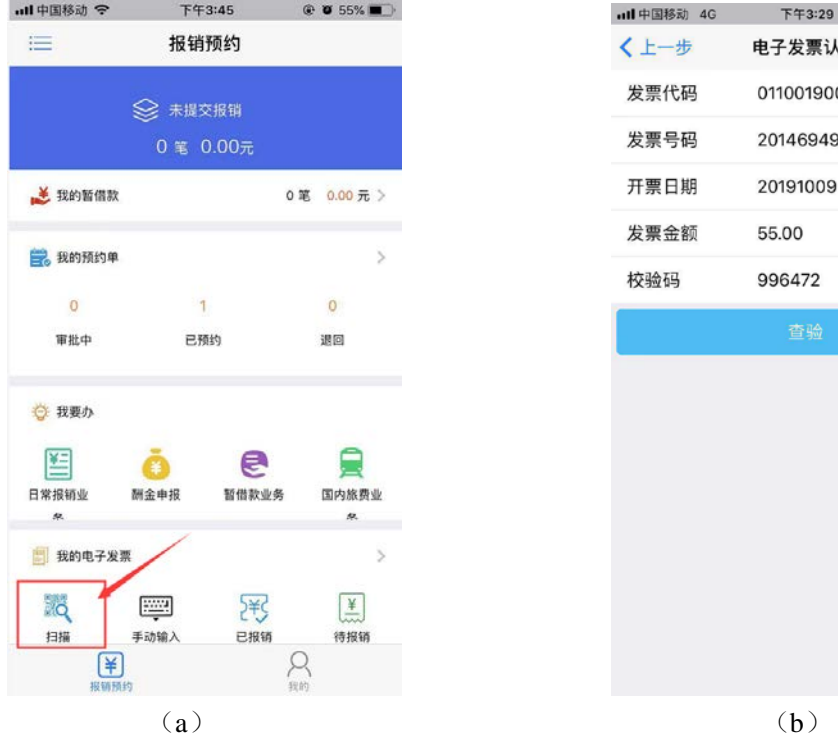

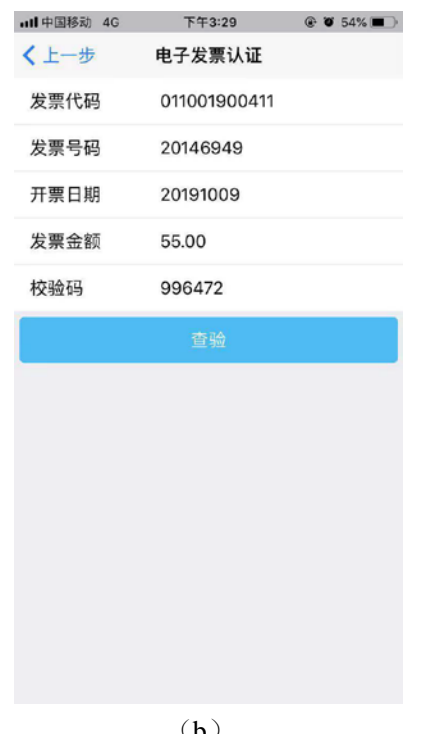

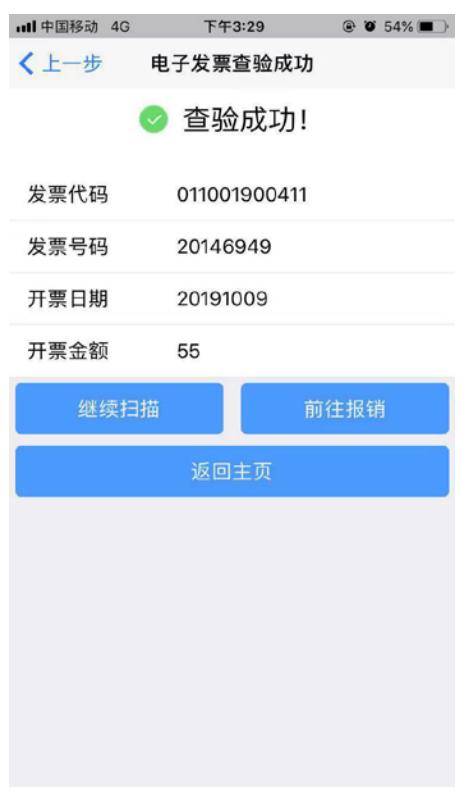

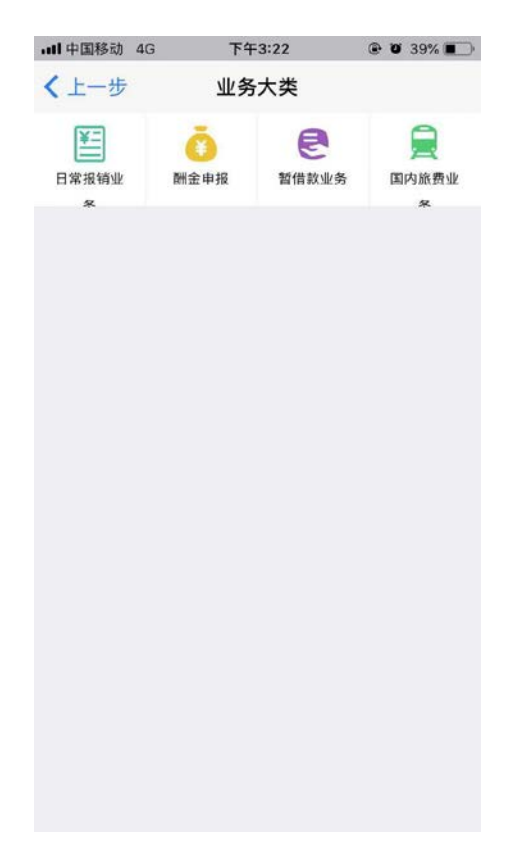

 $(c)$  (d)

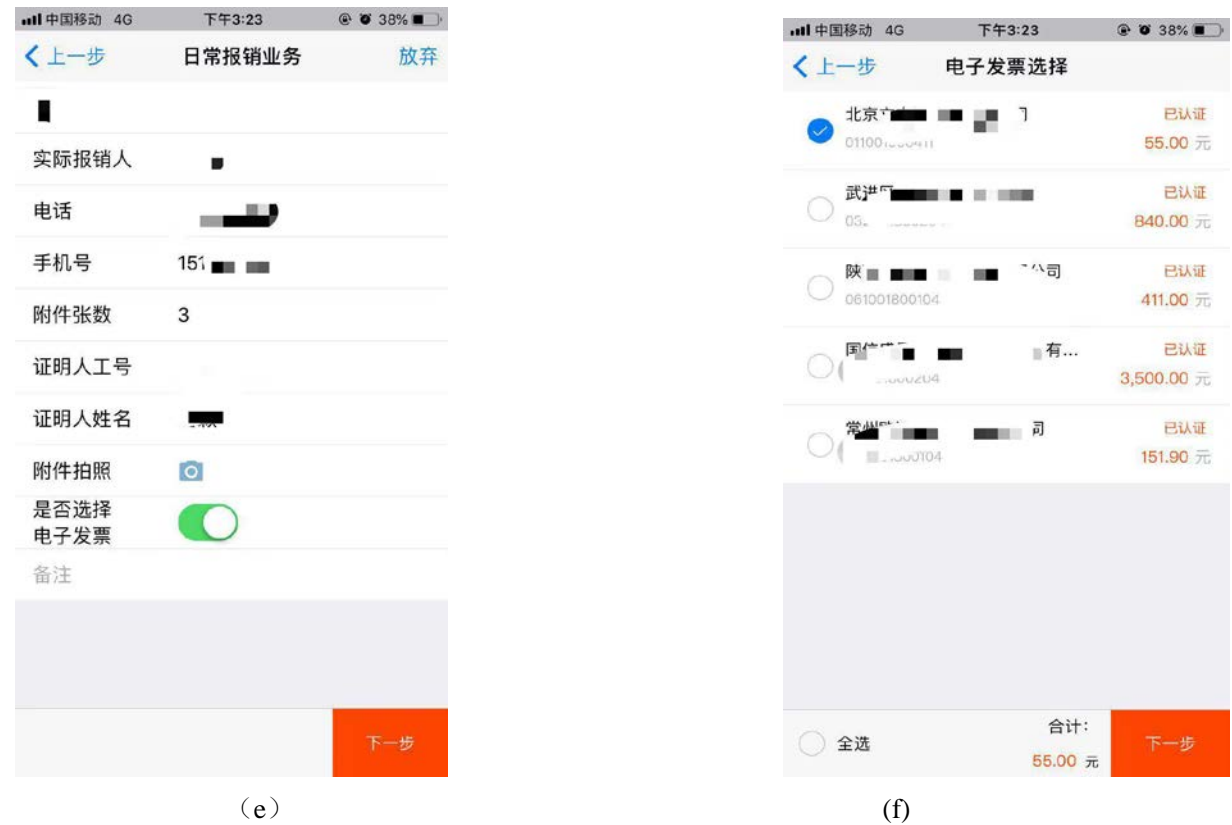

完成认证的电子发票会自动列示在【电子发票已认证列表】中,申请报销 时系统会提示从【电子发票已认证列表】中选择需要报销的发票。

点击【下一步】,选择支出类别,如"商品和服务支出"。对应各报销项 目的解释选择合适的报销项,并填写金额。点击【保存】并【确认】。保存成 功后,点击【前往预约】。

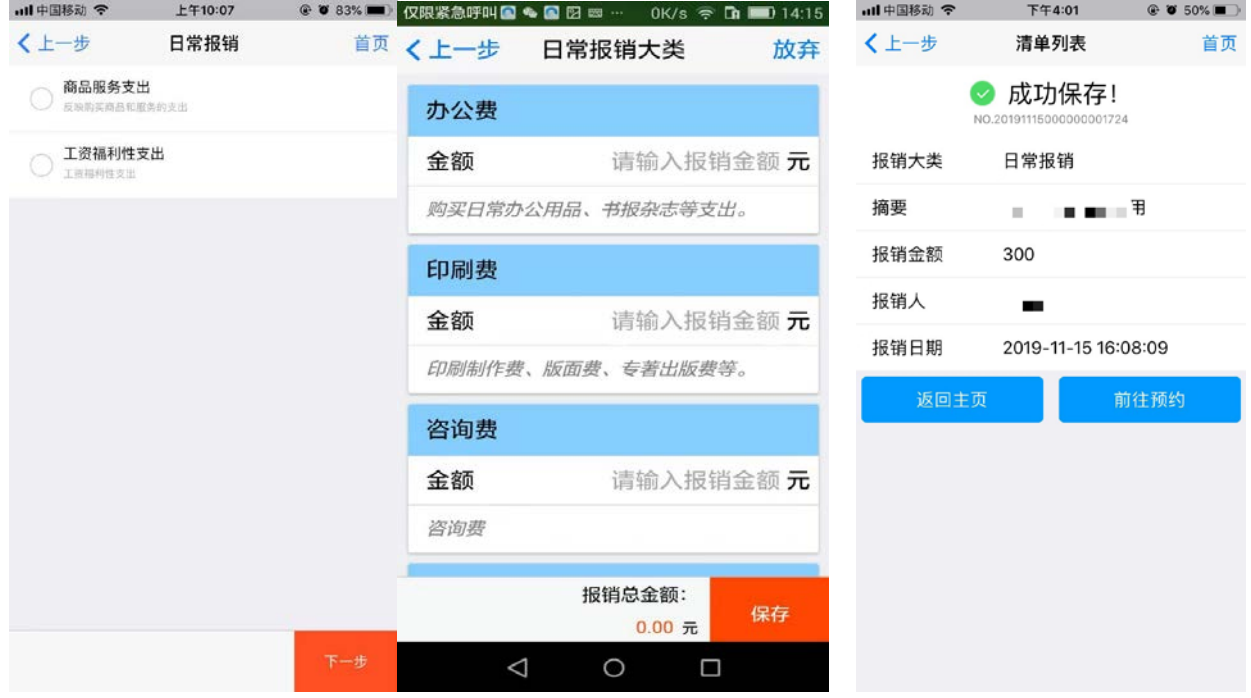

3、点击【前往预约】后,在报销栏中可以看到未报销的预约,选择需报销业务, 点击下方【报销】。

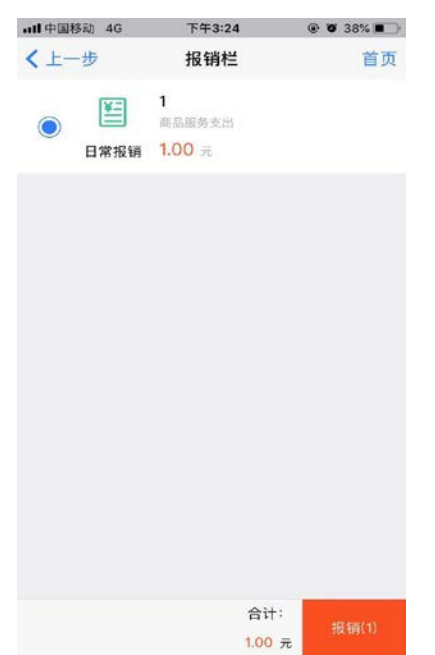

报销人如有借款,会出现借款信息,系统首先会让您选择是否归还冲销以 往借款,选择借款后点击【下一步】,如不归还借款,则直接点击【下一步】, 并选择相应的支付方式。

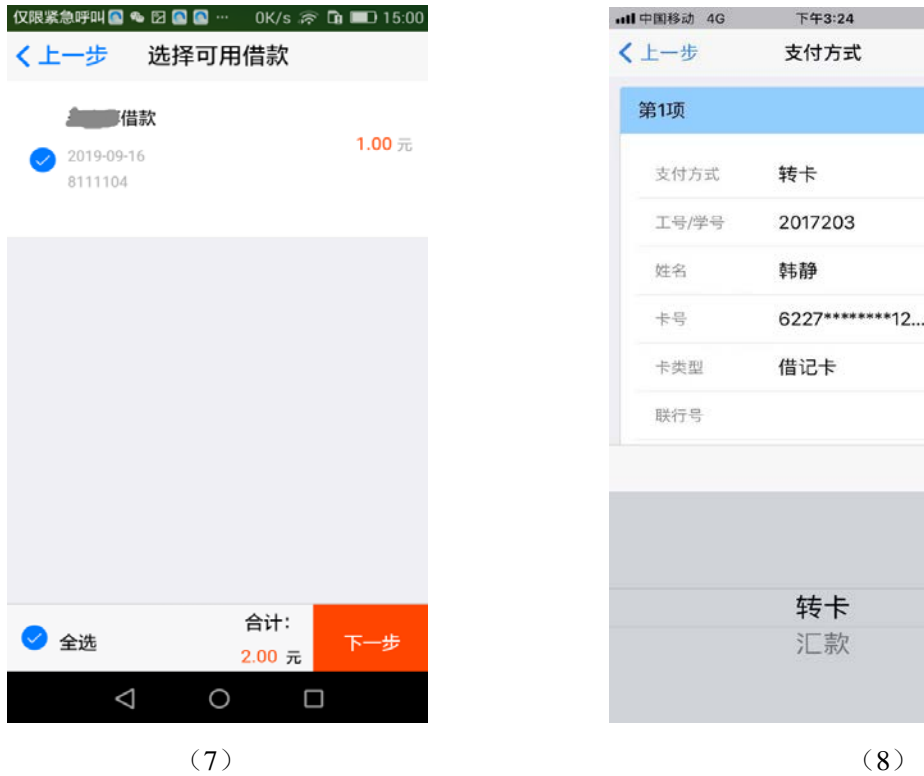

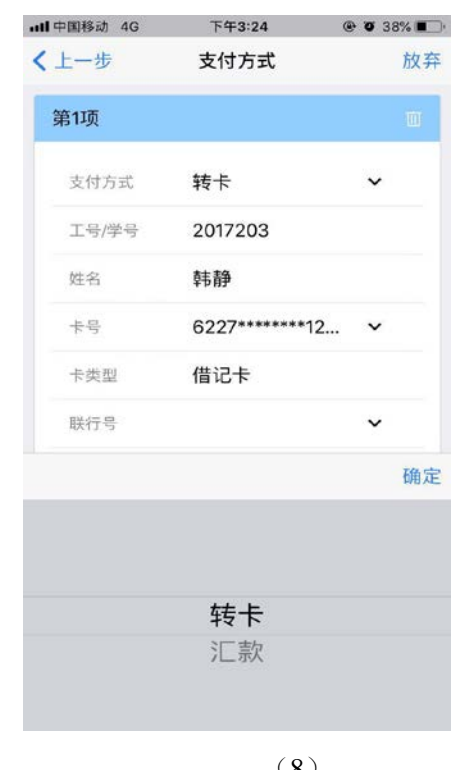

12

# 温馨提示:如报销金额大于借款金额,可将多出金额转卡或汇款。汇款单位如 搜索不到可点击【新增一项】,继续添加。

4、点击【下一步】, 选择【本人项目】或【他人项目】, 进行报销经费项目选 择或填写,完成后点击【提交】,等待签批通过后预约时间及窗口。

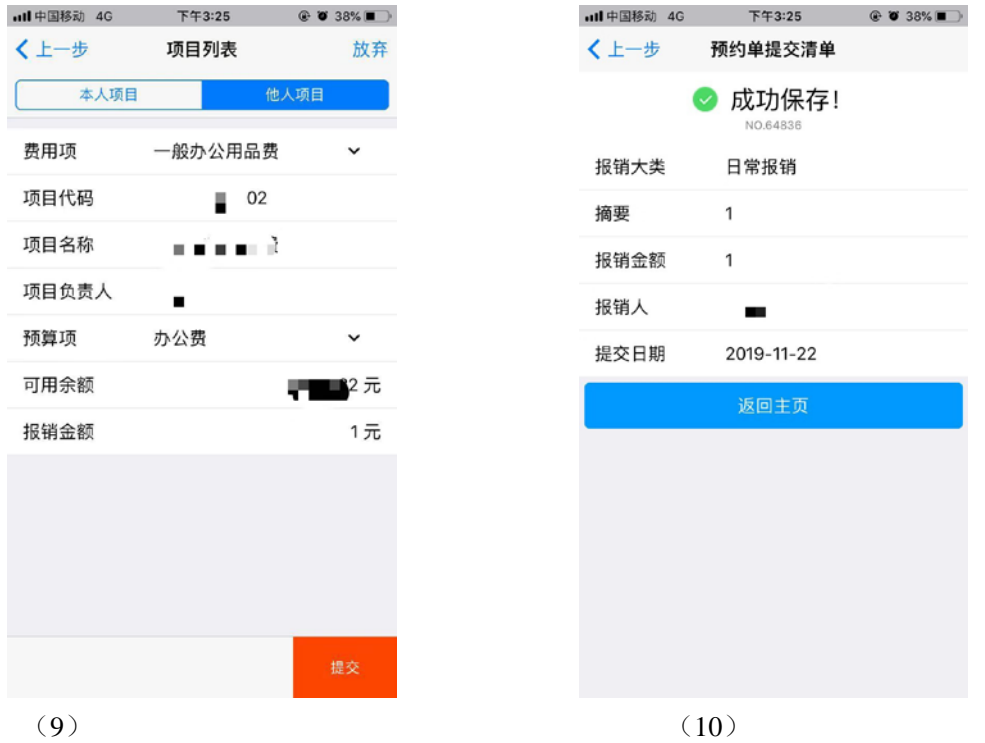

5、点击【返回主页】后,查看【我的预约单】

### (二)报销审批

1、进入 APP,点击下方中间【事务】按钮,进入审批界面,点击查看【待审批】 事项。

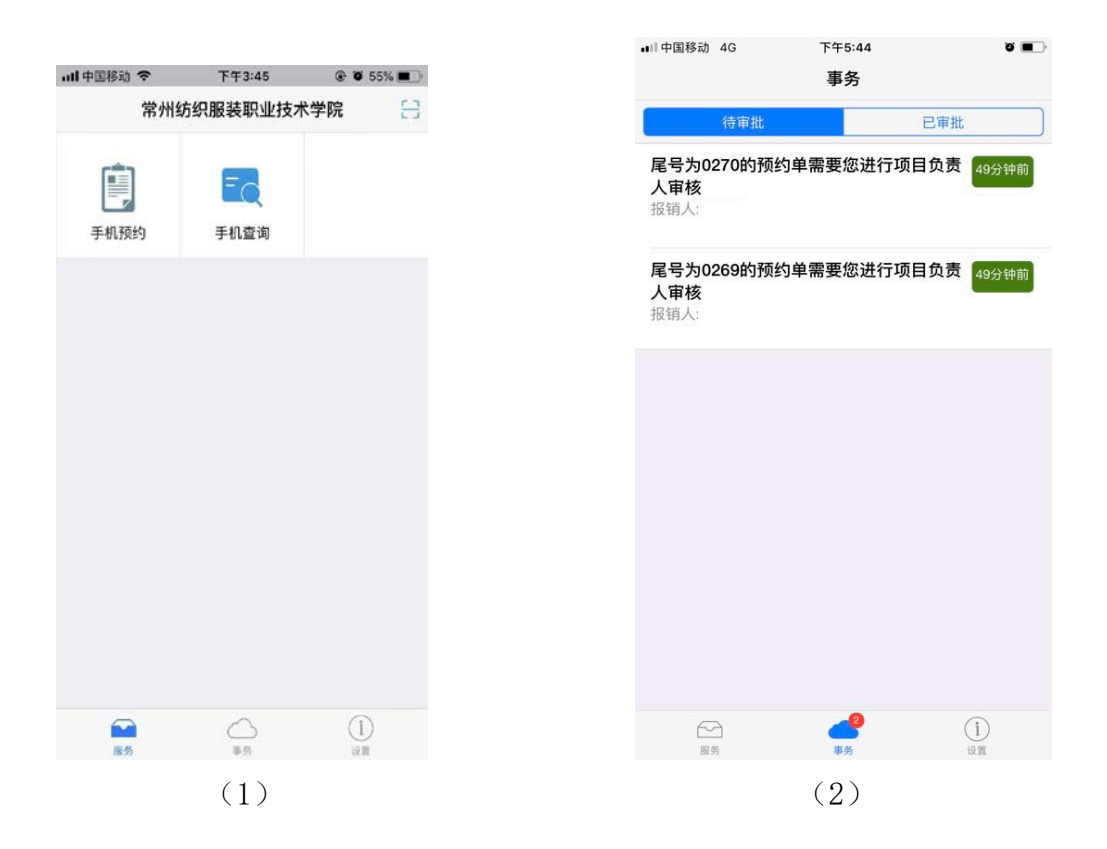

2、逐条点击待审批项目,跳出对话框【验证模式选择】,完成后跳出【预约单 审核】, 即可查看"费用明细"、"项目明细"等信息, 点击【照片附件】后 的图标,查看凭证扫描件照片。

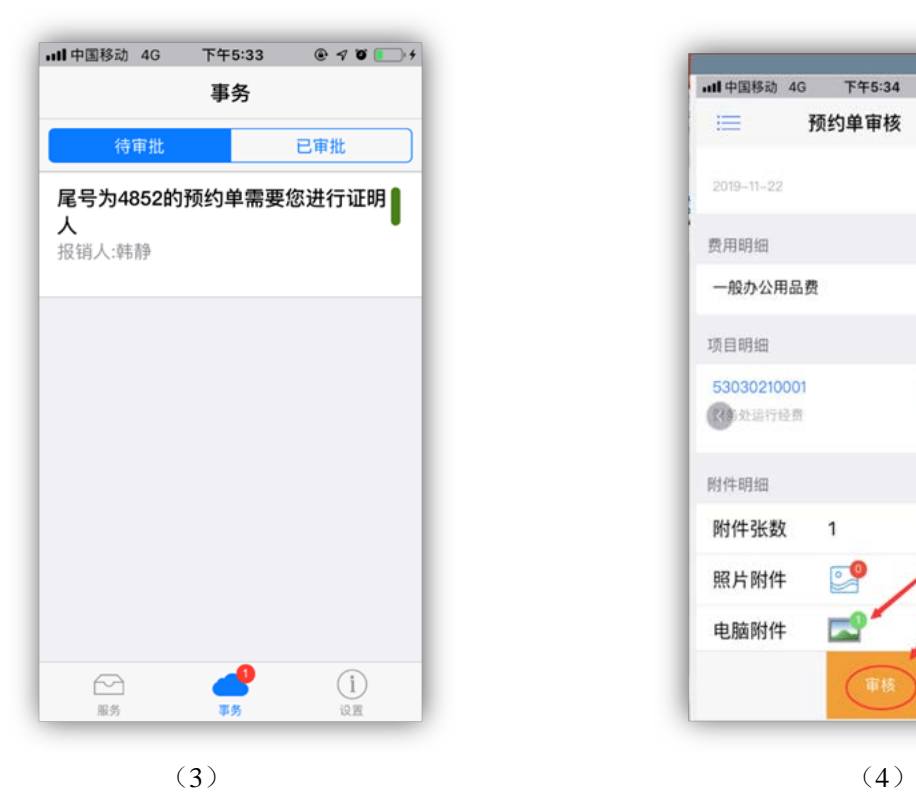

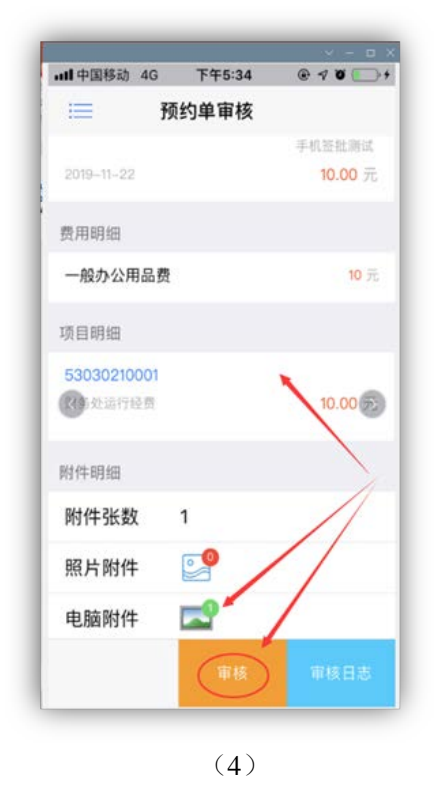

3、点击【审核】按钮, 跳出审批意见对话框, 填写意见并点击【同意】或【拒 绝】按钮,系统跳出密码认证,完成审批。(如在前部分设置指纹、手势或密 码则以此类方式完成审批)

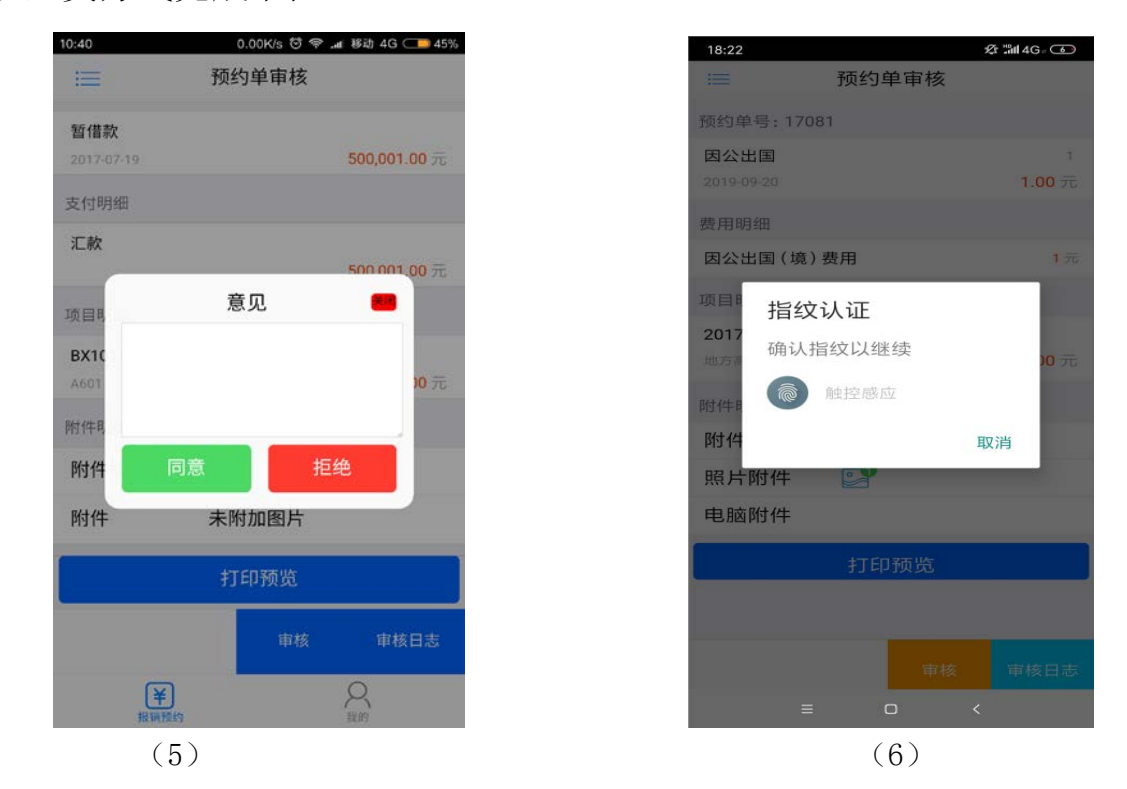

### 4、打印

(1)进入 APP,点击【手机预约】,查看"报销预约"页面的【我的预约单】 下有三种预约单状态,点击能看到各自相应的【预约列表】下的报销条目。

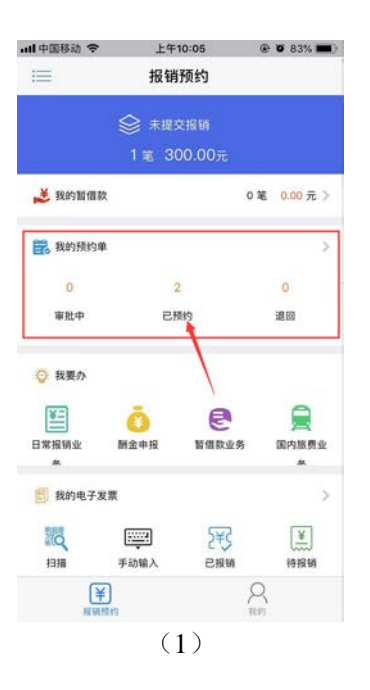

(2)预约报销单打印请登录 **PC** 端预约报销页面,用 A4 纸打印报销单。(温 馨提示:打印出的报销单无需领导签字,带报销单及附件来财务处柜台报销。)

## 四、其他

1.系统查询

(1)经办人查询

经办人可通过【报销预约】主界面查询报销单的审批状态,点击【审批中】 等按钮进入相应列表,选择相应条目向左滑动,可选择对应的操作。在审批全 结束前,经办人可点击【撤销】或改变其审批方式【转线下】。点击【撤销】 此笔业务, 网上预约即作废;点击【转线下】, 则此笔业务已在网上签批过的 部分有效, 剩余未签批的改为领导书面签批。点击【审核日志】, 查看【审批 状态】,可以看到个流程的审批意见。

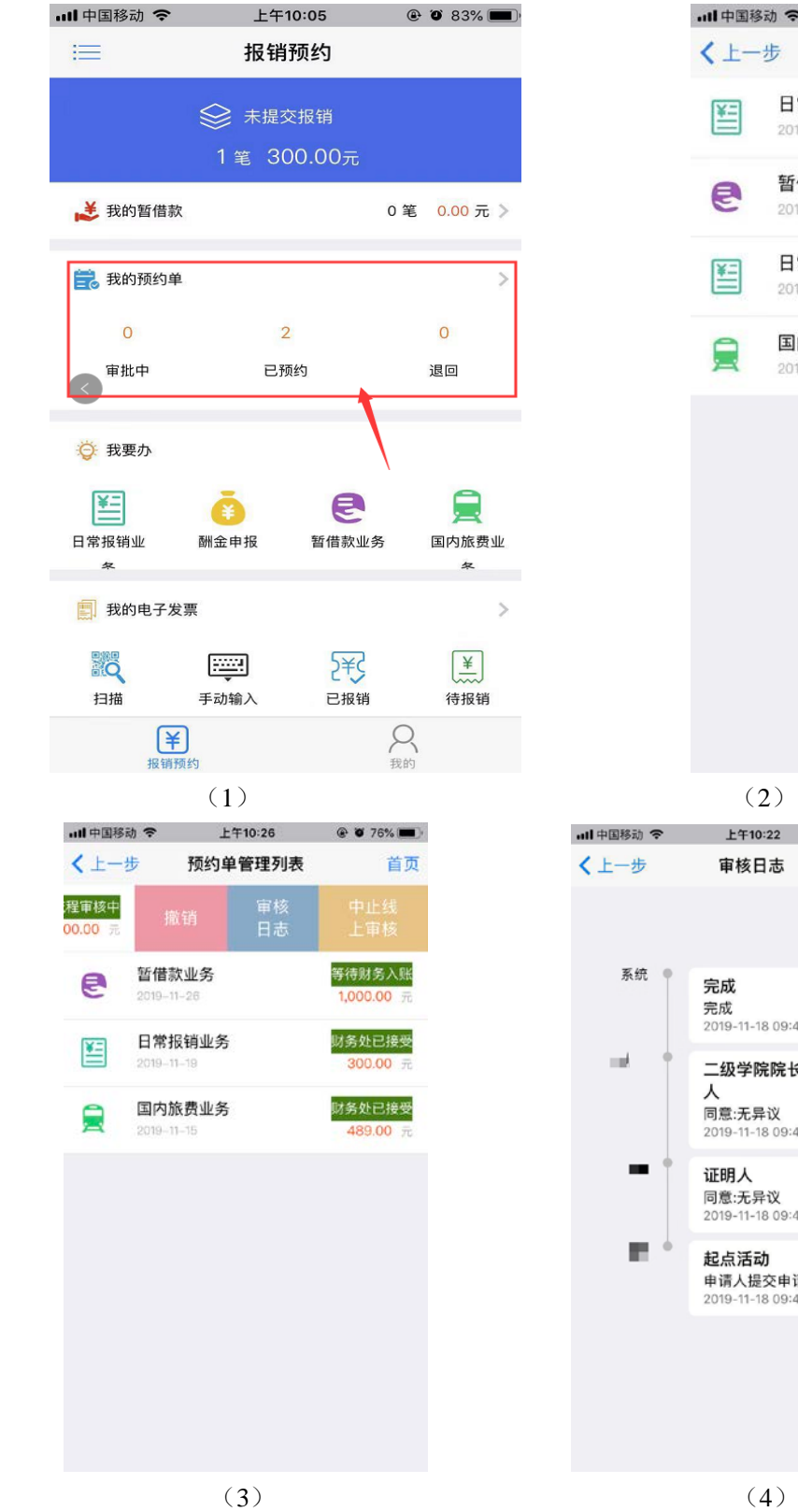

11 中国移动 令 上午10:28  $\odot$  0 74% 〈上一步 预约单管理列表 首页 流程审核中 日常报销业务 冒  $2019 - 11 - 26$ 1,000.00 元 暂借款业务 等待财务入账 e  $2019 - 11 - 26$ 1,000.00 元 <br>财务处已接受 日常报销业务 冒  $2019 - 11 - 19$ 300.00 元 国内旅费业务 <mark>财务处已接受</mark> 員  $2019 - 11 - 15$ 489.00 元

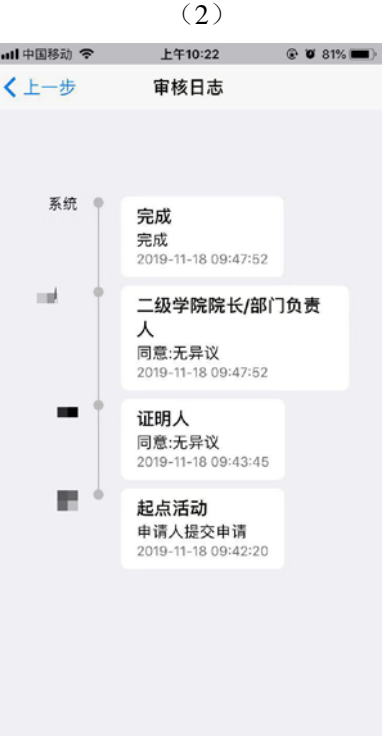

## (2)审批人查询

审批人可在【事务】中的【待审批】或【已审批】界面下看到预约单条目,点

击进入,可在【审核日志】中查看审核状态。

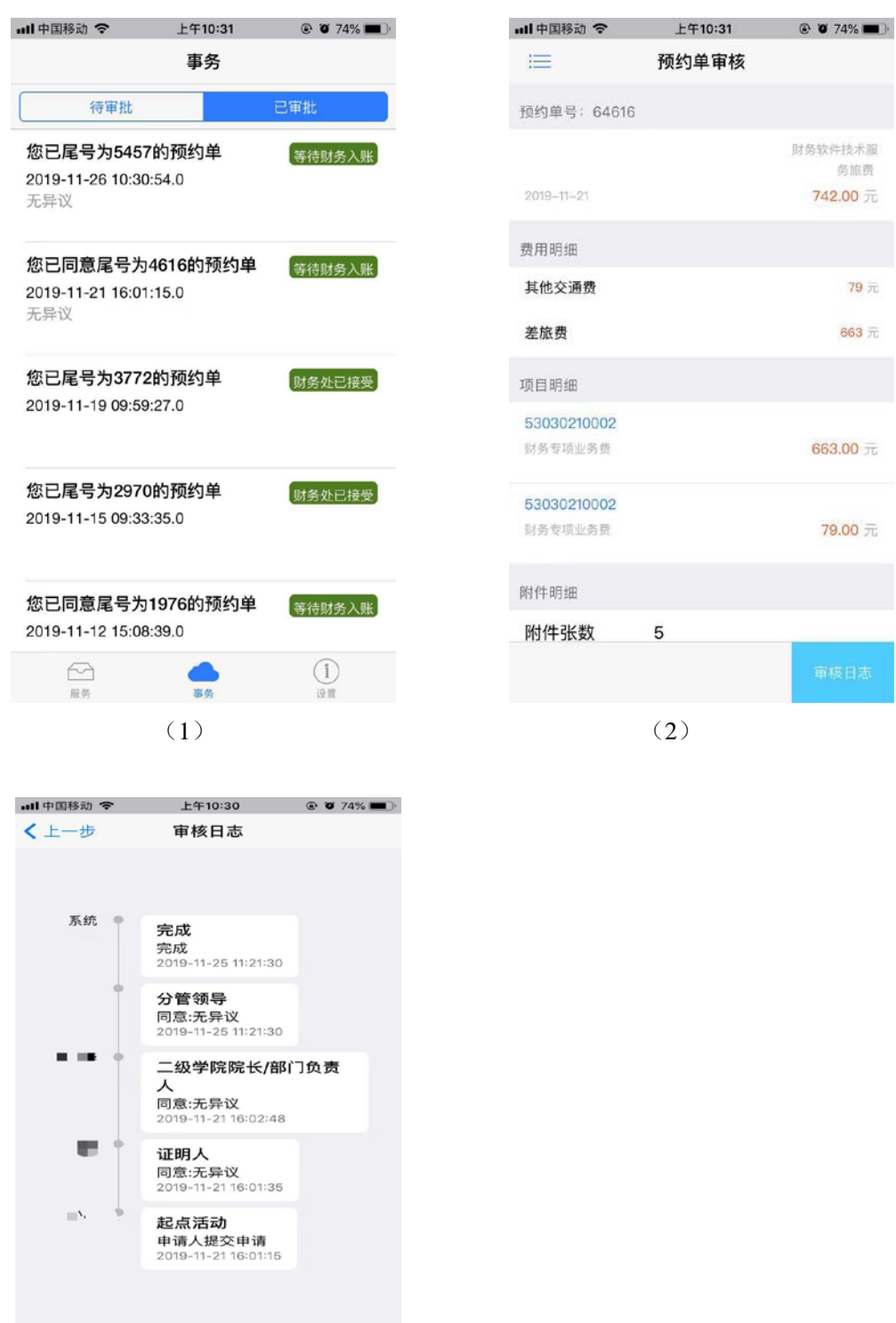

(3)

签批完成后,可在电脑端打印报销单,但是手机端预约的报销单,在电脑 端不能修改只能撤销。

# 第二部分 预约签批 **PC** 端

## 一、登陆系统

1.登陆网址:219.230.35.207,输入用户名、密码。

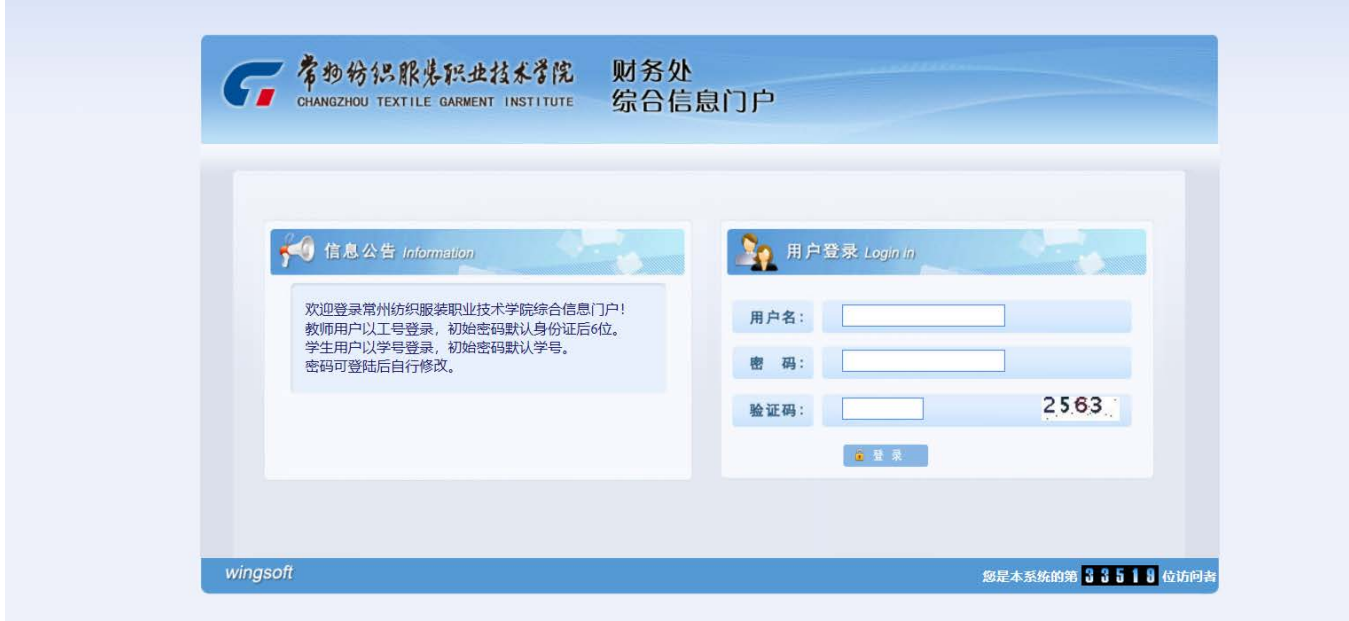

## 2.点击左侧【网上预约报销】

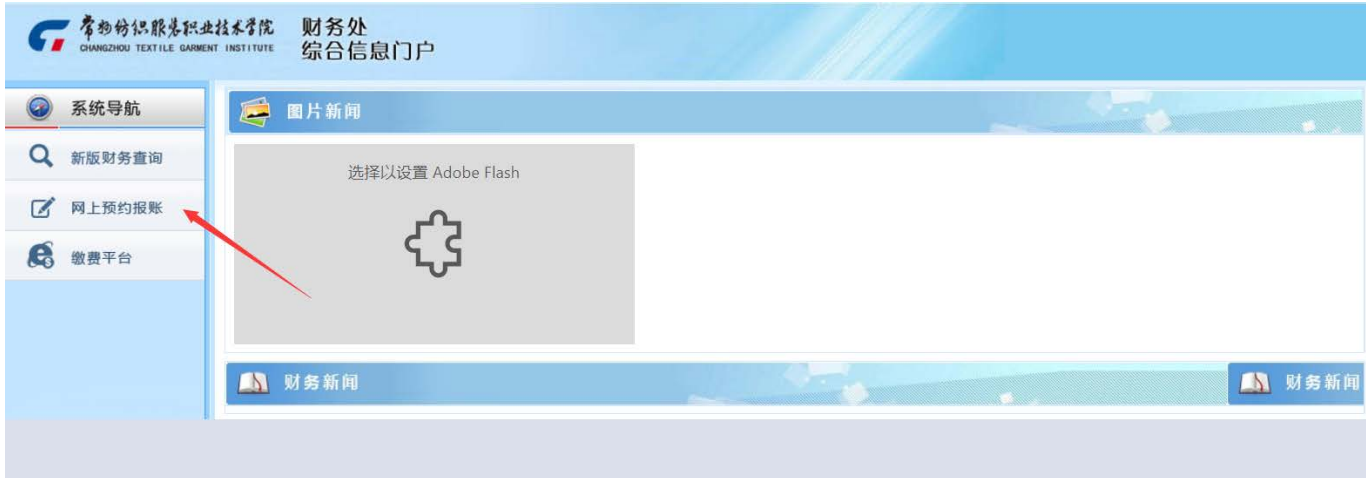

## 二、申请报销

## 1.点击下方【申请报销单】

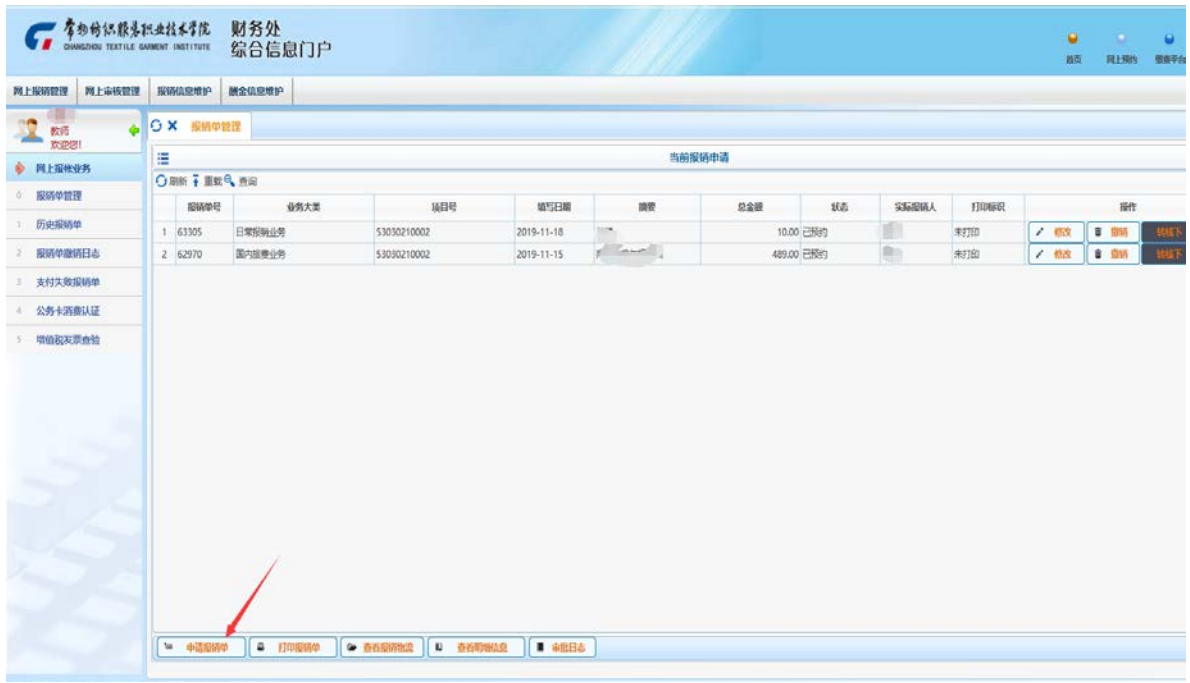

### 3. 【选择业务大类】,完成后点击【下一步】

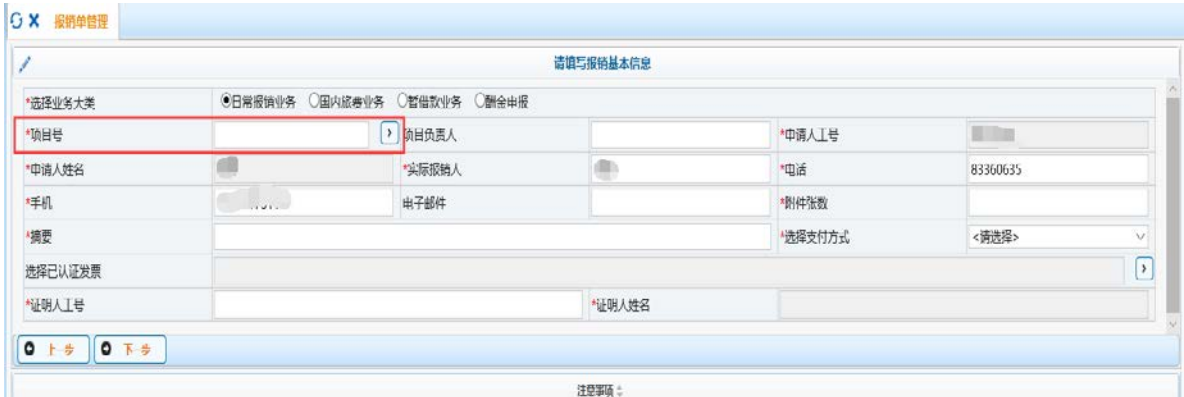

## 4. 对照说明,填写报销金额,完成后点击【下一步】

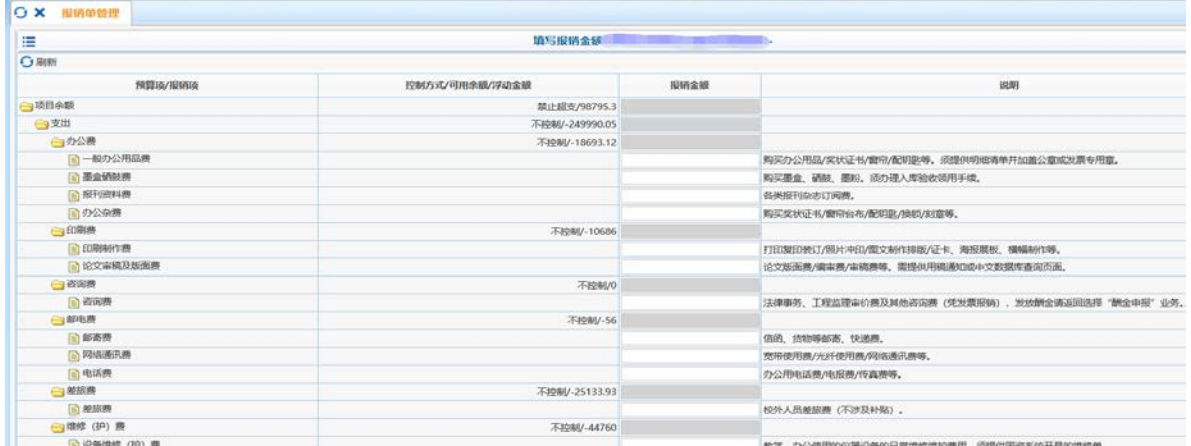

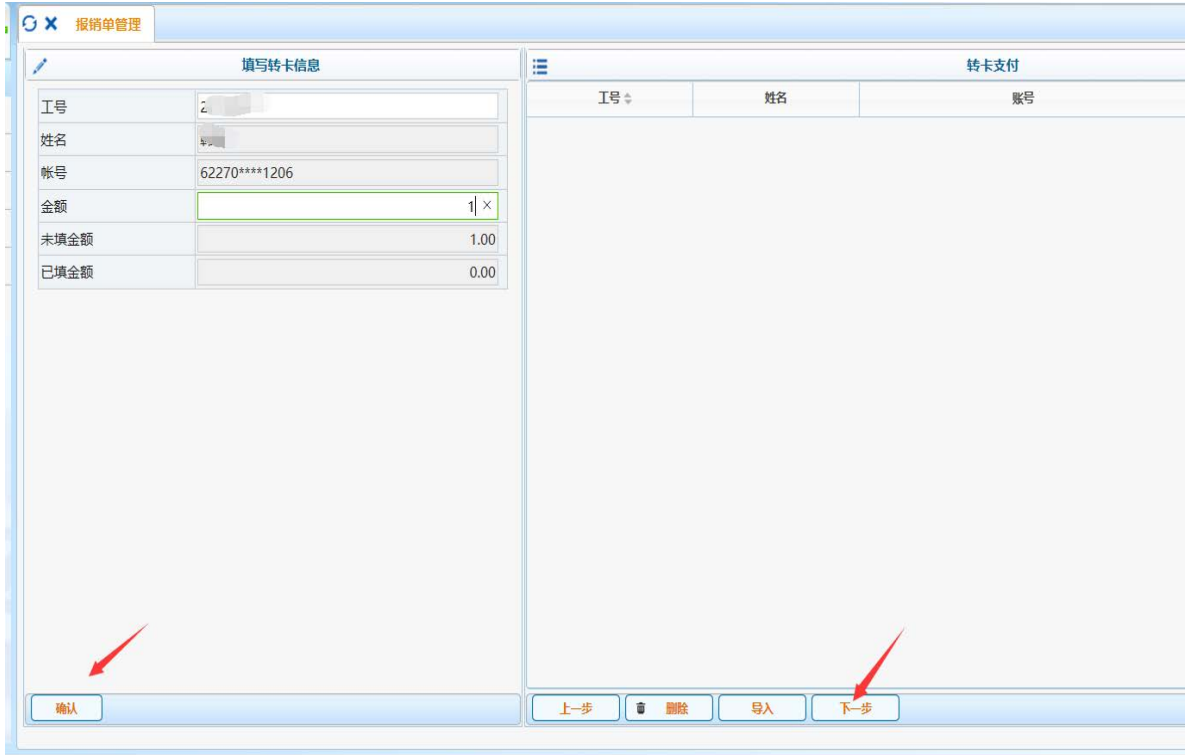

5. 填写付款信息, 完成后点击下方【提交】——【下一步】

## 6. 点击【上传附件】, 完成后点击【提交】

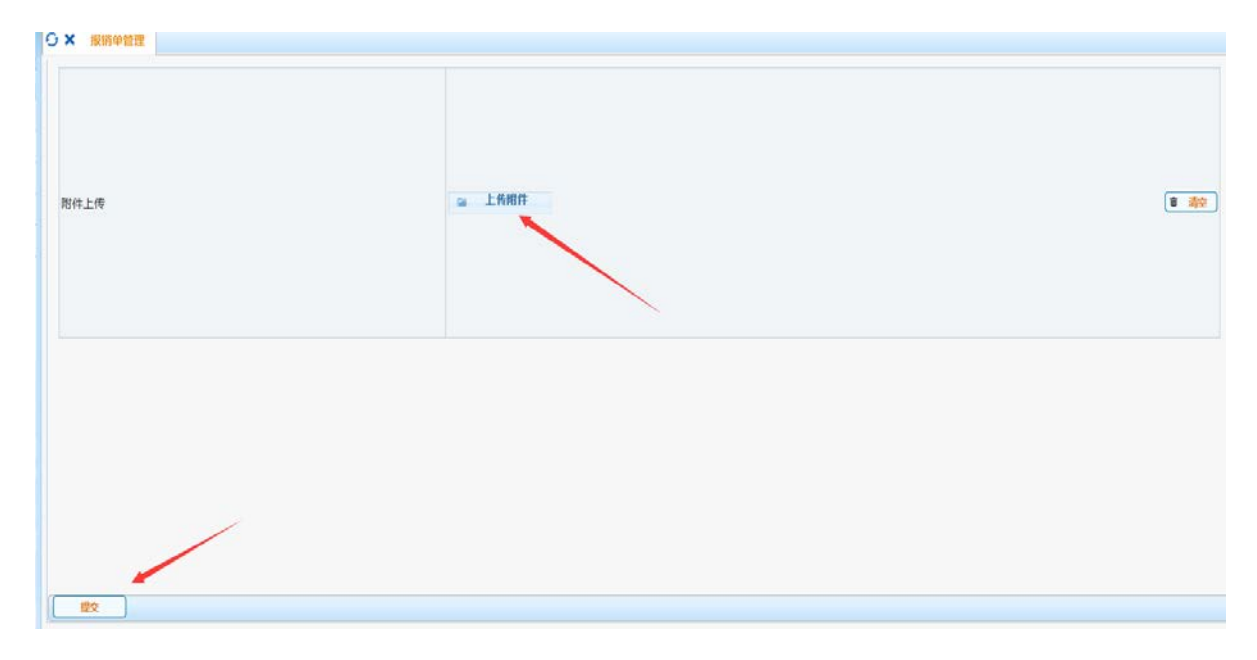

二、报销审批

1.点击左侧【待审批】,选中待审项目,点击下方【审批】

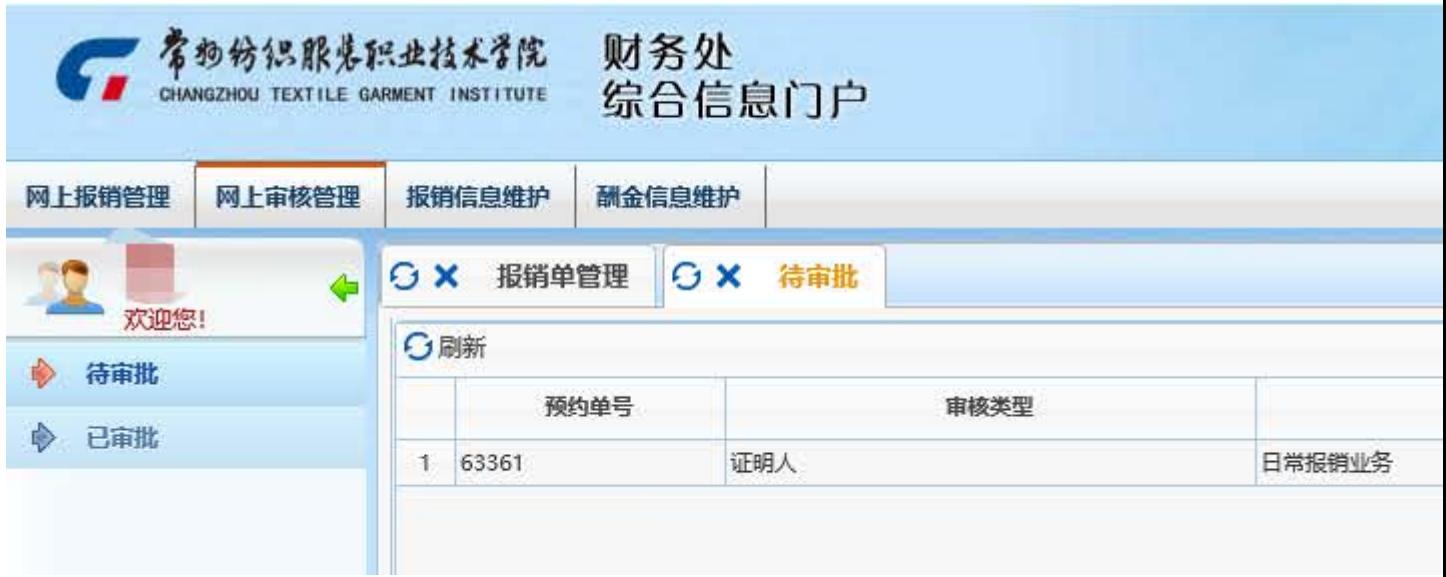

# 2.填写审核意见,选择点击【同意】或【退回】

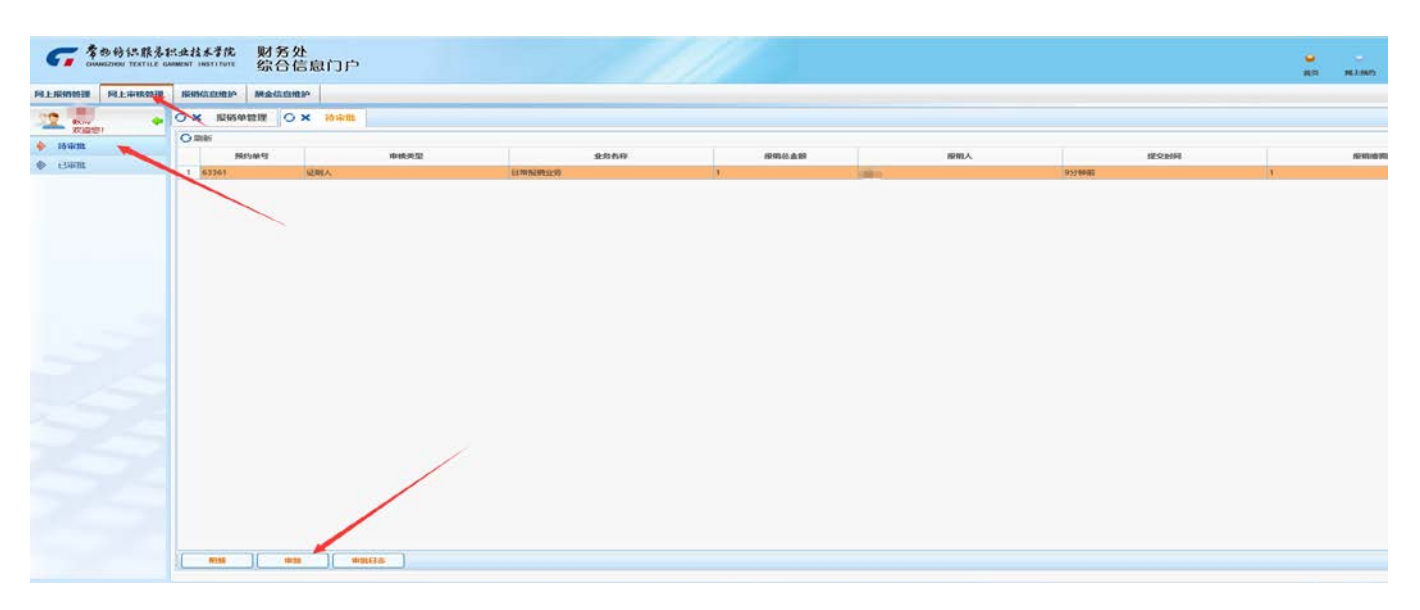

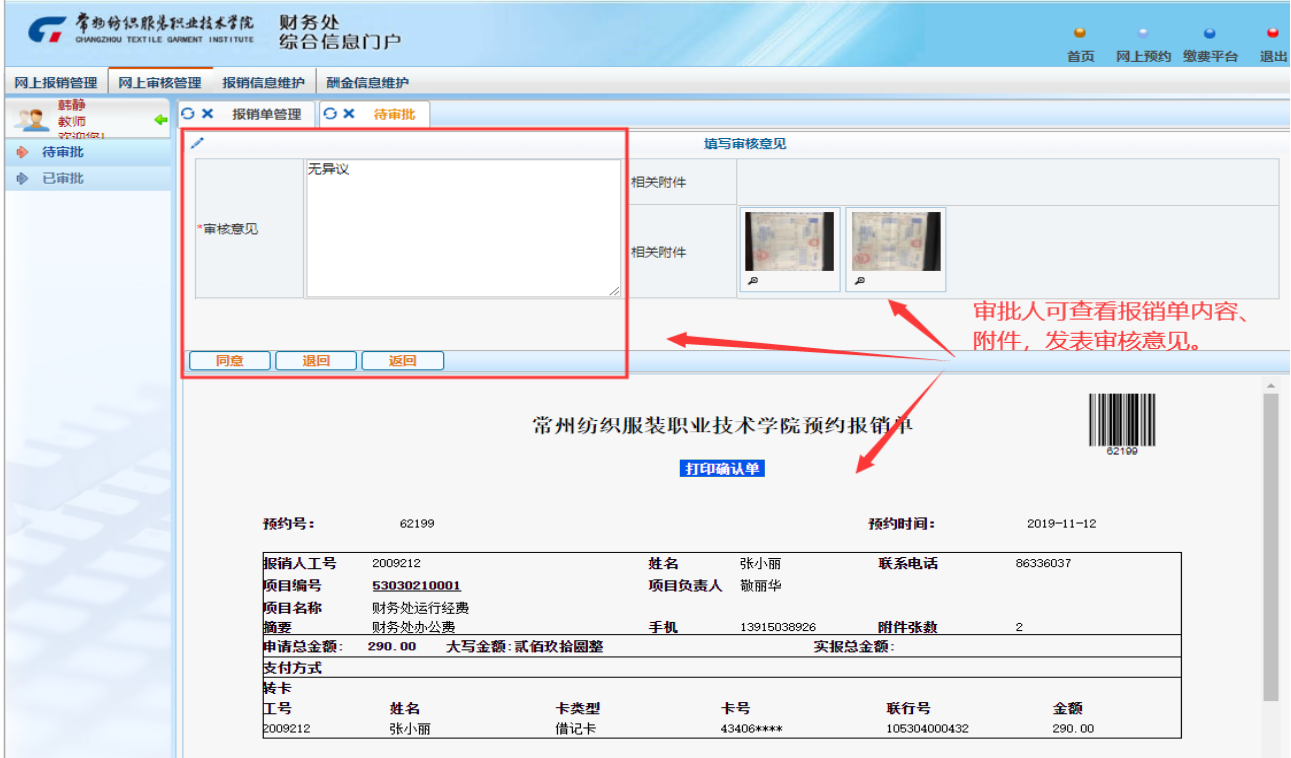

# 3.审批人可在【已审批】中看到自己审核过的预约单

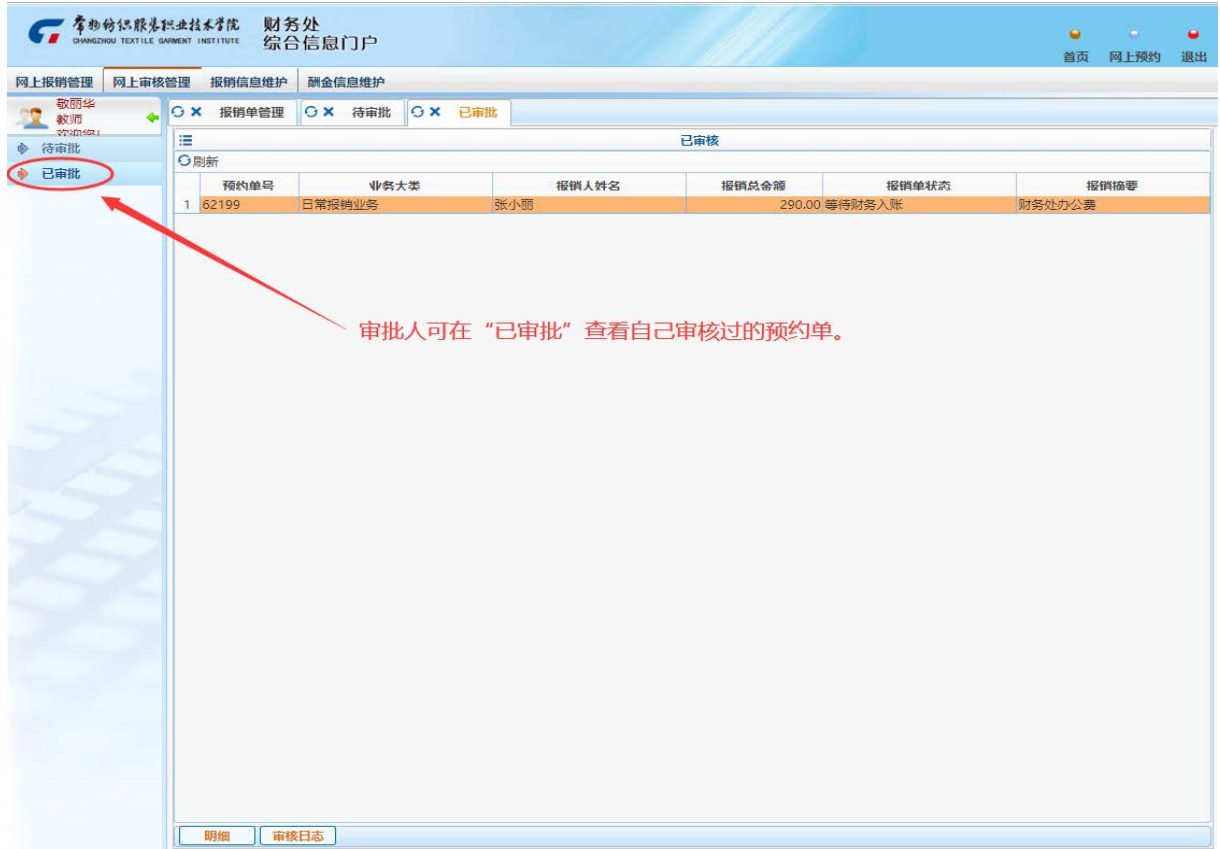

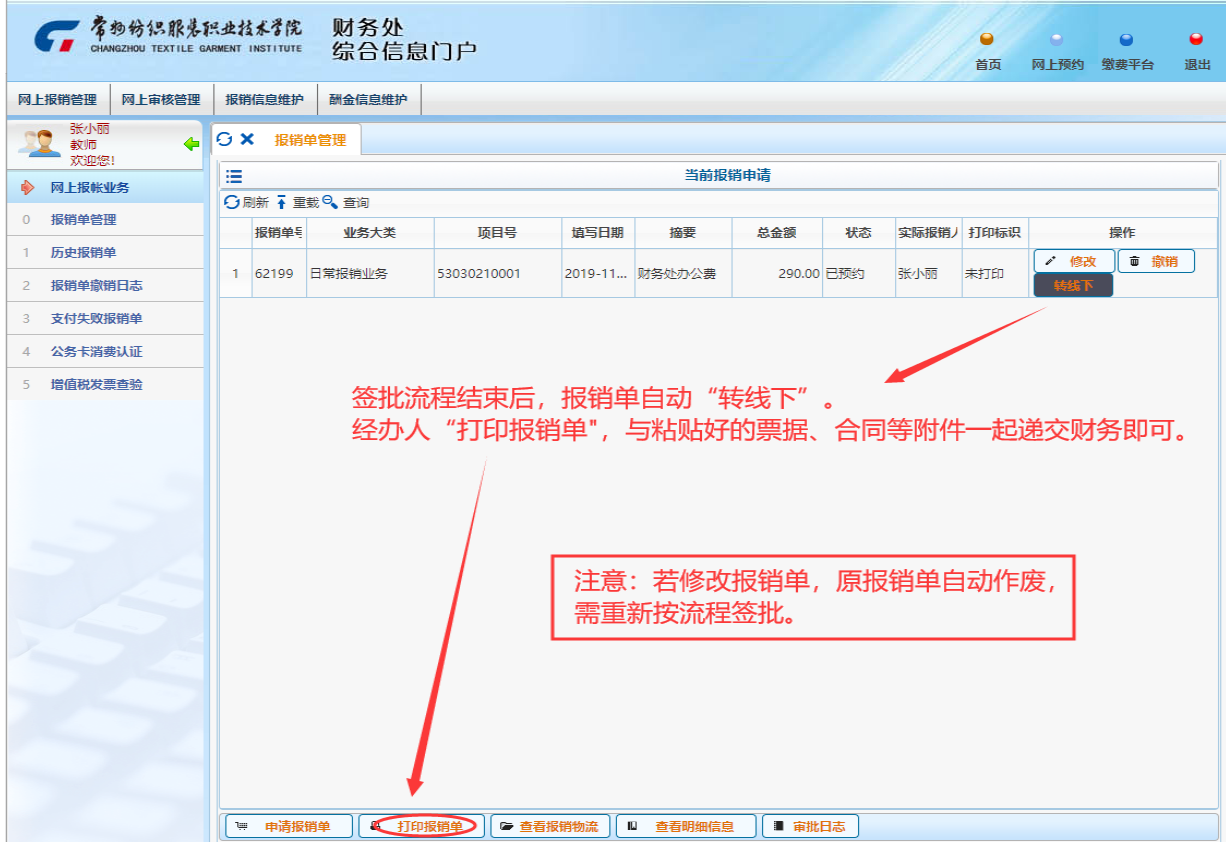